## THE UNIVERSITY of TENNESSEE U KNOXVILLE

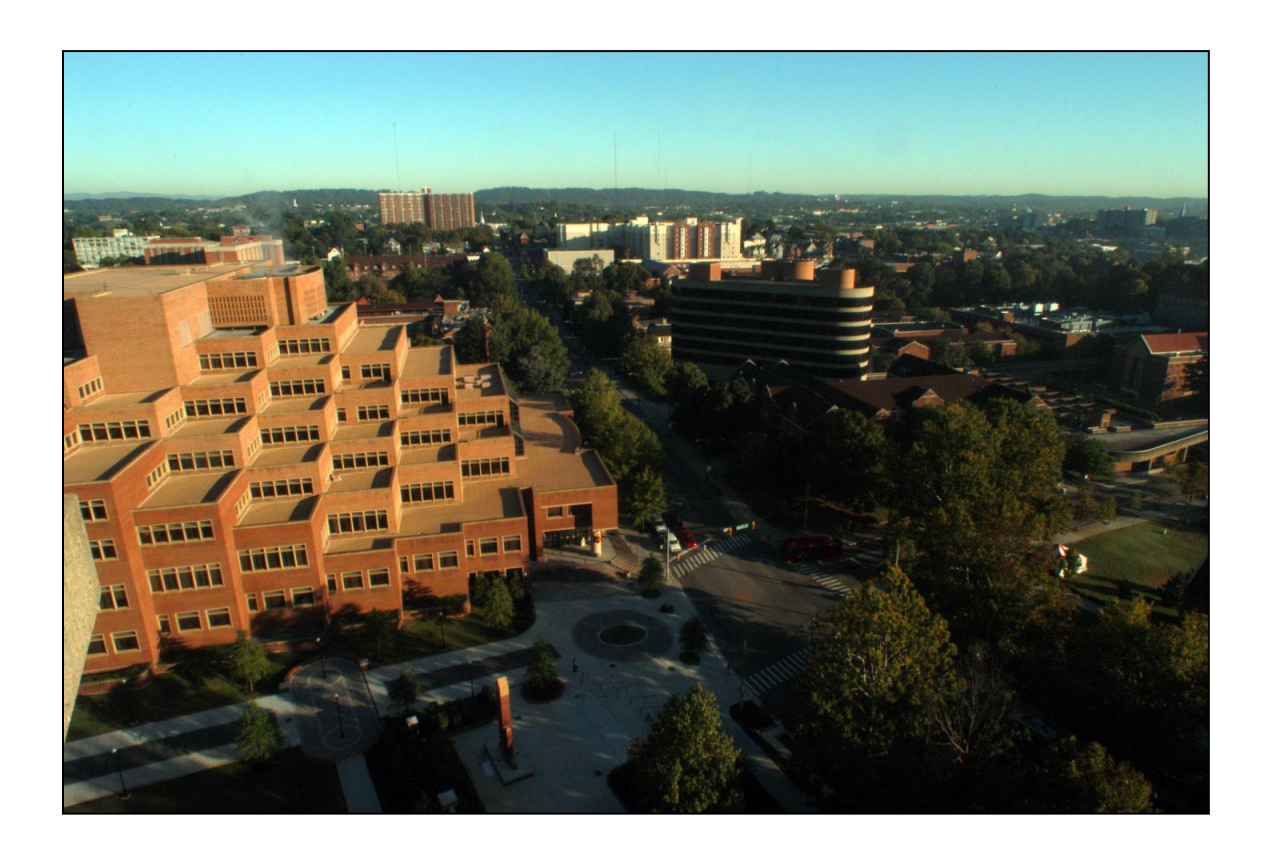

## Banner Holds Training Manual

## **Table of Contents**

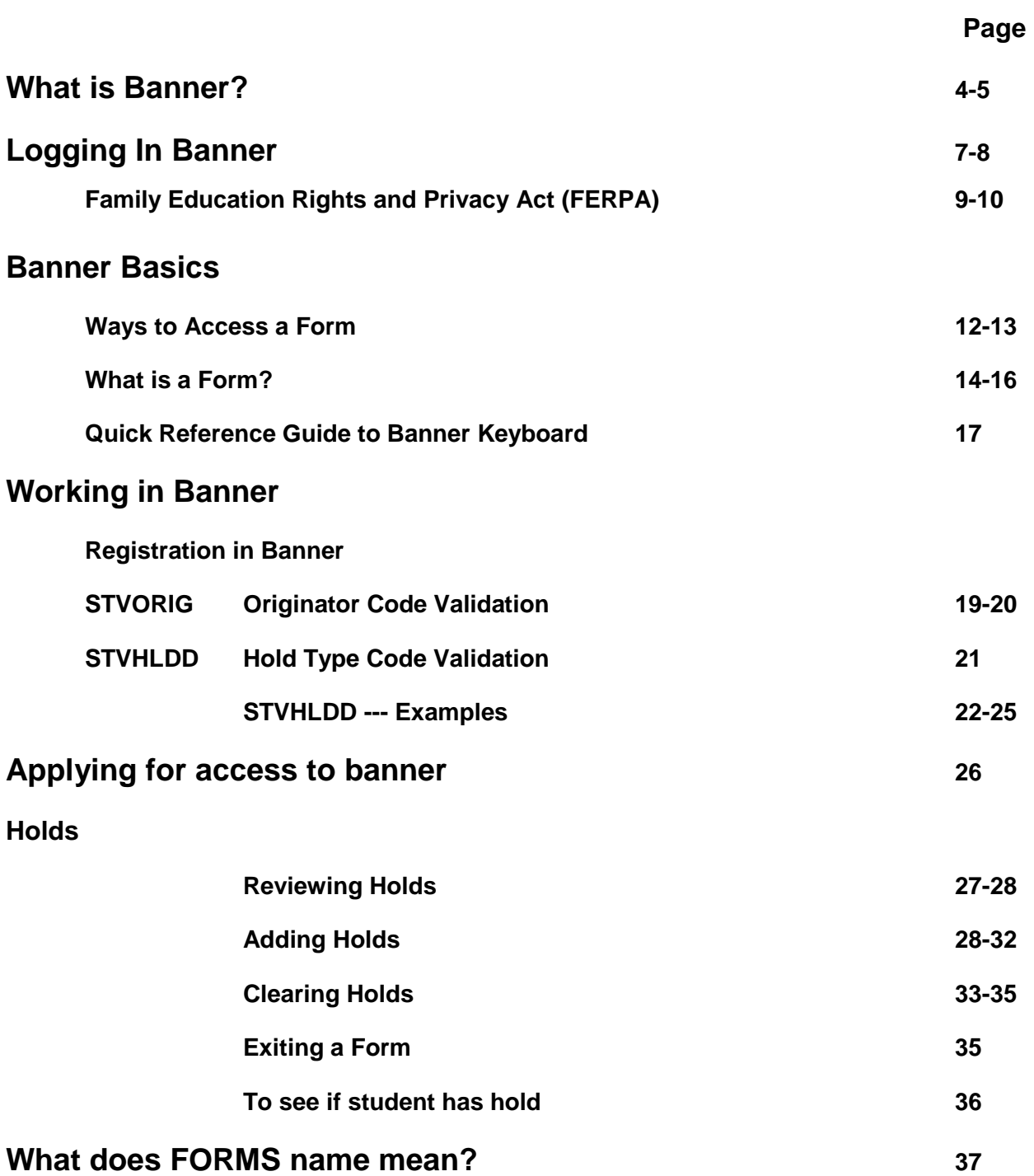

# **What is BANNER?**

## **What is Banner?**

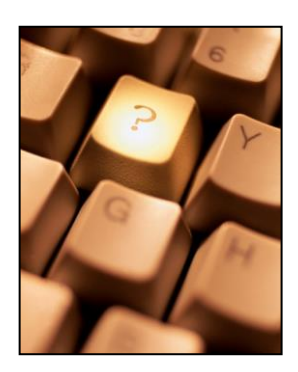

Banner is a software product (database) from SunGard Higher Education that integrates information from various student processes into one system. It will eventually replace the current Student Information System (SIS). The Banner system is divided into modules such as Accounts Receivable, Admissions, Registration, and Academic History. More than 1,600 institutions currently use Banner products.

#### **Features/Added Functionality**

- Accessible from anywhere
- Single sign-on for multiple applications
- Better access to reporting tools
- Mass entry processing
- Reliable prerequisite enforcement
- Online graduation application
- Automated withdrawal process

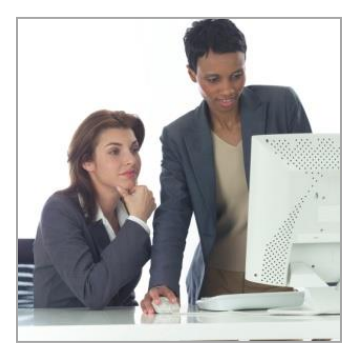

## **Banner Ports of Entry**

There are two ports for entry into the Banner System:

- INB (Internet Native Banner)
- SSB (Self-Service Banner).

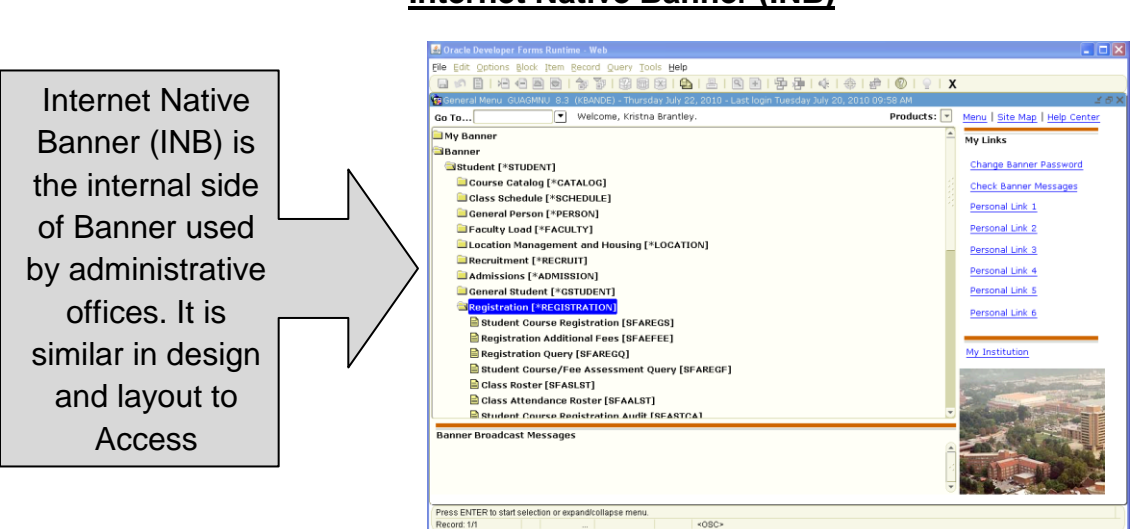

## **Internet Native Banner (INB)**

## **Self-Service Banner (SSB)**

 $×08C<sup>2</sup>$ 

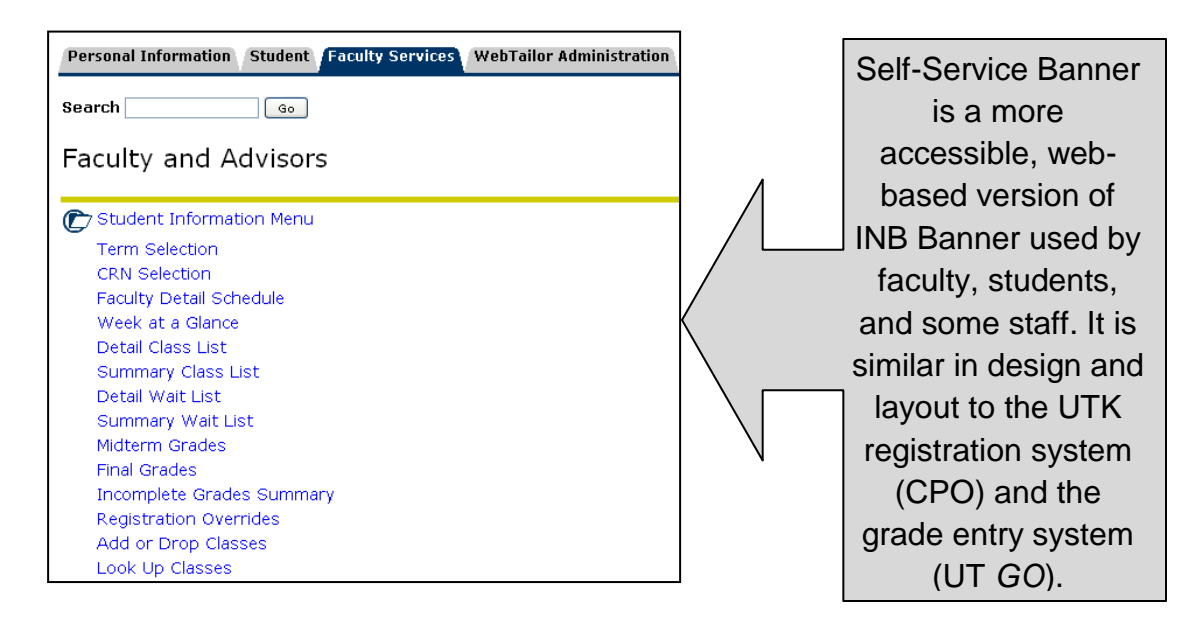

## **Logging in to Banner**

## **Logging in to BANNER**

#### **LOG IN WITH NET ID AND PASSWORD.**

1. **During training you will log in by clicking the Internet native Banner (INB) link as shown below.** (Eventually, when other components are installed the browser window will change slightly.)

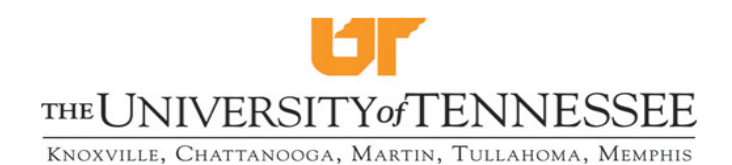

#### **SunGard Higher Education Banner Links Page**

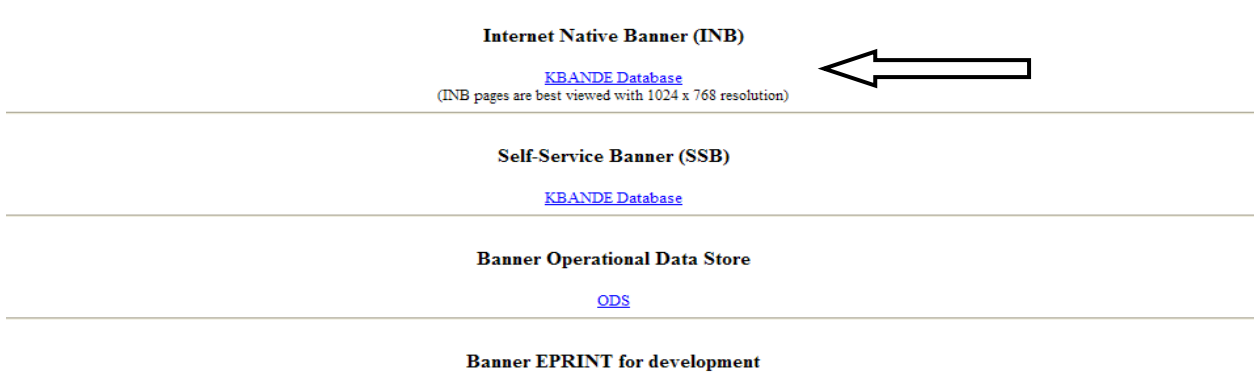

- Eprint
- 2. An additional window will open, and the Banner login box will appear.

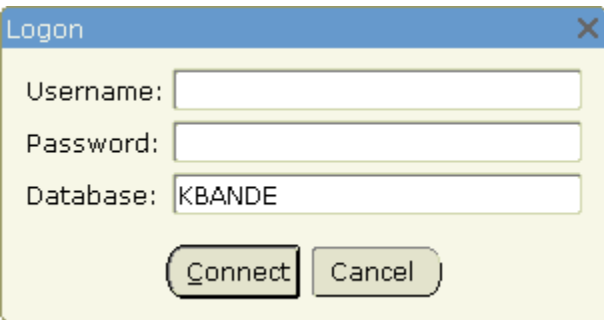

- 3. **Enter your netID and password** (same one used to log into your email).
- **4. Click on "Connect."**
- 5. If you have trouble logging in, contact the OIT Helpdesk (974-9900).

#### **YOU ARE NOW IN THE BANNER SYSTEM!!!**

You should now see the main menu below.

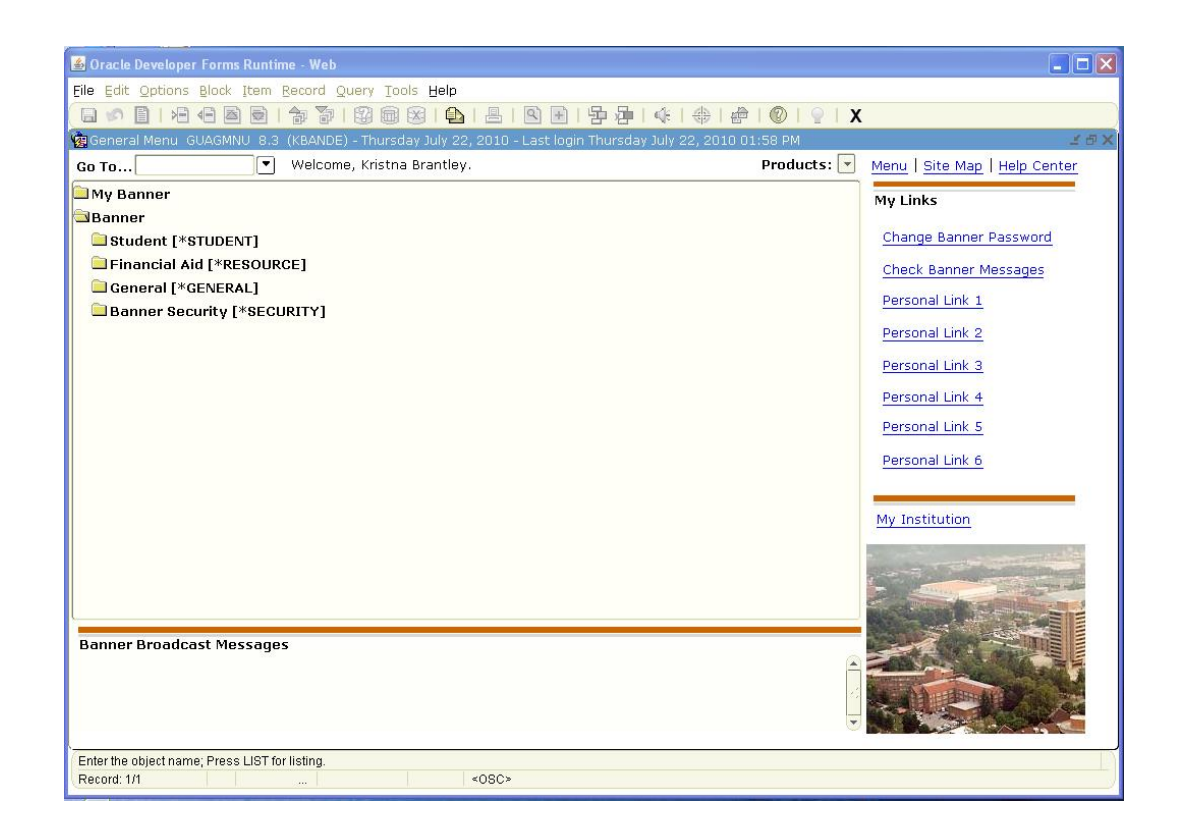

#### **IMPORTANT NOTE:**

In the status bar (see below), two windows will be open: (1) "Oracle Application Server Forms Services" and (2) "Oracle Developer Forms Runtime – Web." Even though the application window looks blank, it is running an essential plug-in needed for Banner. **If either window is closed, the Banner session will be terminated.**

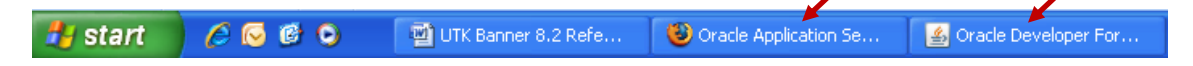

## **Family Education Rights & Privacy Act (FERPA)**

Designed to protect the privacy of educational records; establish rights of students to inspect their records; and provide guidelines for correcting inaccurate data.

#### **Does FERPA apply to all students?**

- Yes. All students, (regardless of age), who attend or have previously attended postsecondary institutions have FERPA rights.
- 'Attending students' includes admitted students, students in residence, continuing education students, students auditing only, and distance education students. FERPA does not apply to applicants who have not been admitted to the institution.

#### **Who is responsible for seeing that FERPA is enforced?**

All members of the university community, (faculty, staff and students), who have access to student records are responsible for guarding their confidentiality.

#### **What does FERPA guarantee students?**

FERPA gives students the right to:

- inspect and review their own records;
- request amendments to their record;
- have some control over the release of personally identifiable information from their records; and
- file a complaint with the Department of Education concerning an alleged failure to comply with FERPA regulations.

#### **How students are made aware of FERPA?**

Notification at the University of Tennessee is furnished at freshmen orientation; through *Hilltopics*, Graduate and Undergraduate Catalogs; and on the FERPA and Student Privacy website: [http://ferpa.utk.edu/.](http://ferpa.utk.edu/)

#### **What is directory information?**

Directory information is student data that is not generally considered harmful if disclosed. Directory information may be disclosed UNLESS the student has invoked the FERPA right to limit disclosure. Directory information includes:

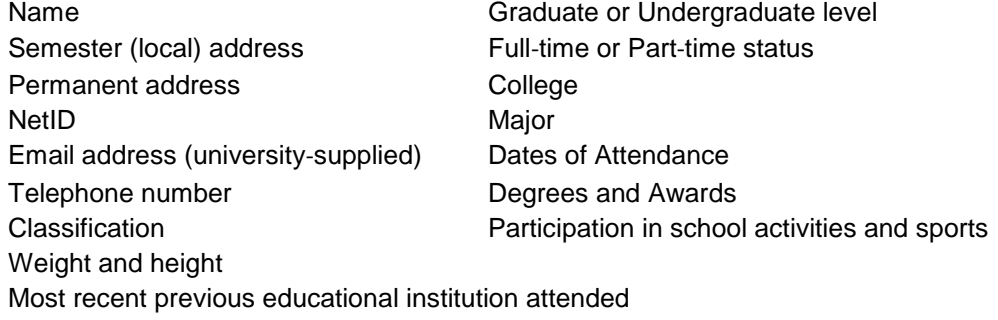

#### **What is not directory Information?**

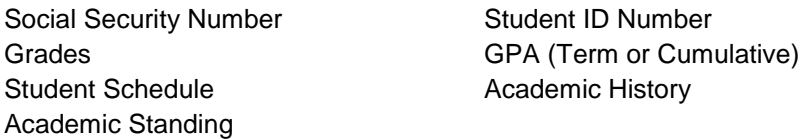

#### **What is meant by "disclosure of information?"**

The University is not allowed to share information, other than "Directory Information", without a student's written consent.

#### **Can a student limit release of directory information?**

Yes. Students can be excluded from directory creation or have more stringent privacy measures instituted. Students can learn more at: FERPA and Student Privacy website:<http://ferpa.utk.edu/> or through Student Data Resources, 218 Student Services Building, (865) 974‐2108.

#### **How do I know if a student has asked that no information be released?**

Look for the words "Privacy Requested" printed at the top of the academic history and on Banner forms accessible by departmental personnel in colleges and administrative offices.

#### **Special note to classroom instructors:**

*University faculty and staff with a legitimate educational interest do have the right to access information about the student's academic status and progress (for example, academic advisors or counselors in the Early Alert Program).*

#### *DO NOT:*

- Use student IDs or social security numbers in a public posting of grades
- Link the names of students with their IDs in any public manner
- Leave tests or papers for others to review (including collecting or distributing assignments in open mailboxes or other public places)
- Circulate a printed class roll listing student ID numbers or grades as an attendance roster
- Post individual student record information on a public website
- Discuss the progress/grades of any student with anyone outside of the University without written consent of the student (including parents/guardians)
- Provide anyone with lists of students enrolled in your classes for any commercial purpose
- Provide anyone with a student schedule or academic history or assist anyone other than UT employees in finding a student on campus
- Leave computers on with student information accessible

#### **Which requests should be forwarded to the Office of the University Registrar?**

- Requests for transcripts only the Office of the University Registrar can generate an official transcript
- Certification requests verification of enrollment for lenders, health insurance, good student car insurance discount forms
- Questions regarding the academic record of any student

#### **Where can I find more information about FERPA?**

American Assn of Collegiate Registrars & Admissions Officers:<http://www.aacrao.org/compliance/ferpa/> FERPA and Student Privacy website: [http://ferpa.utk.edu/.](http://ferpa.utk.edu/)

#### **Concerns or Questions:**

Monique Anderson, Associate Dean of Enrollment Services and University Registrar FERPA Compliance Officer 209 Student Services Building Knoxville, TN 37996‐0200

## **BANNER BASICS**

## **Ways to access a form**

#### **One way to access a form is to find the form in the main menu:**

When accessing forms from the Main Menu they are displayed as a hierarchy. You can expand and collapse content by clicking on the folders. If you do not have permission to access certain forms on a product menu then you will not see those forms.

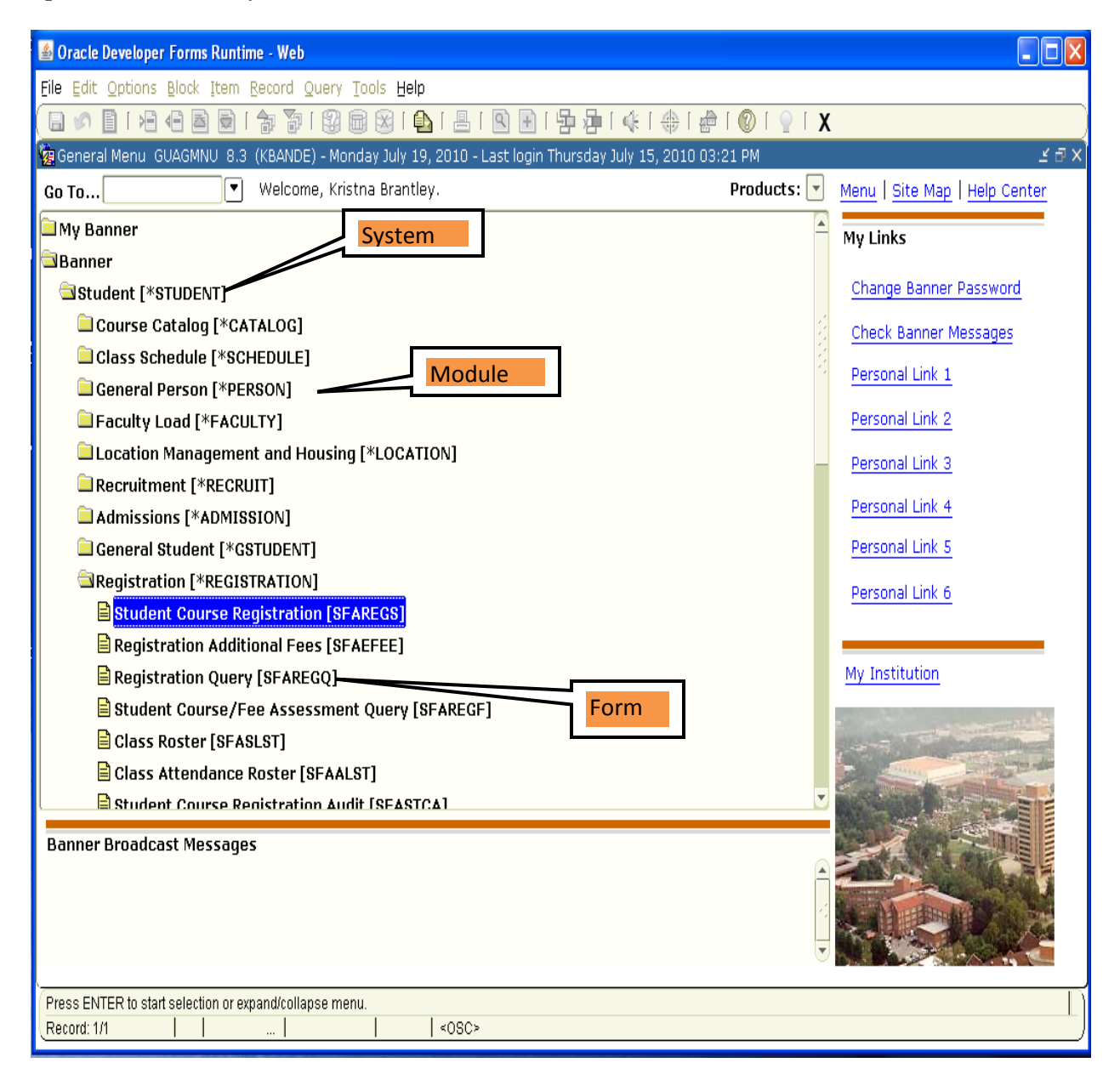

#### **Another way to access a form is to type the name of the form in the Direct Access field:**

In the Direct Access field you can enter the 7 character name of the form directly. See page 36 for more information on "What does a form name mean".

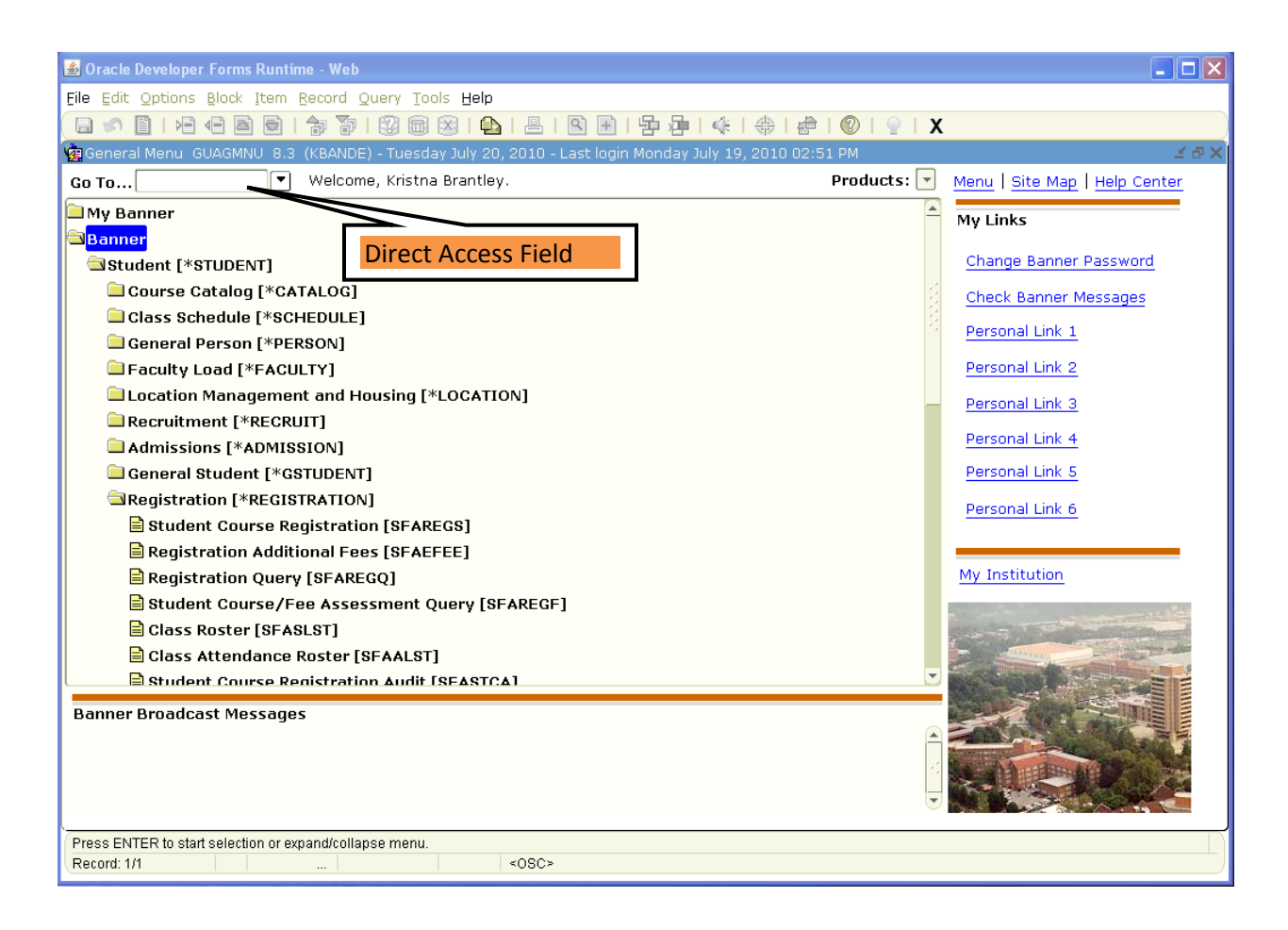

## **What is a form?**

A form is an online document where you can enter and look up information in your database. It is comparable to a screen in SIS+.

## **Parts of a form**

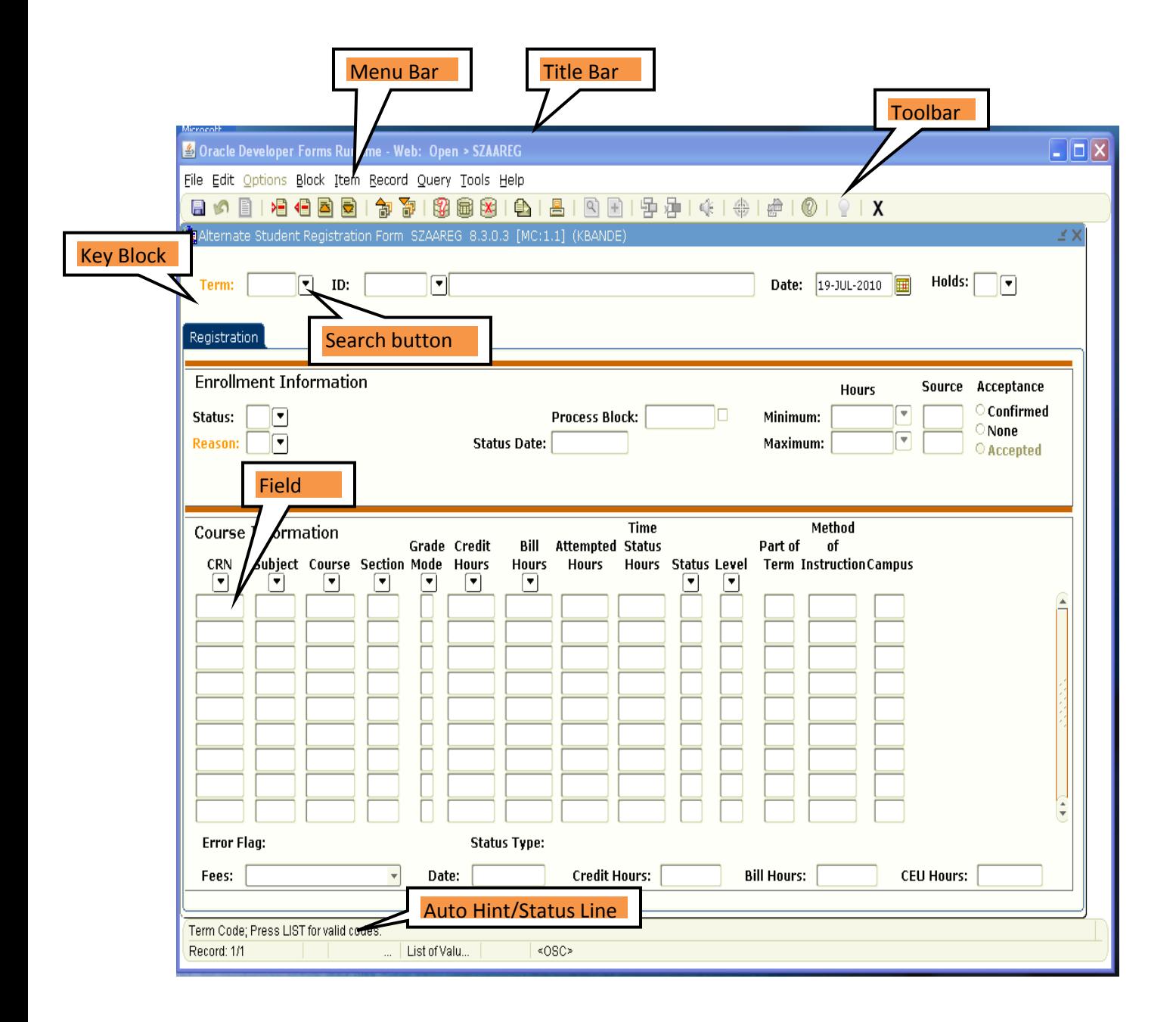

## **Forms are set up in blocks**

**To move down a block, Ctrl + Page Down or click the next block icon. To move up a block, Ctrl + Page Up or click the previous block icon.**

**To roll back to the Key Block, click the Rollback icon.**

**Tab to move from field to field within a block.**

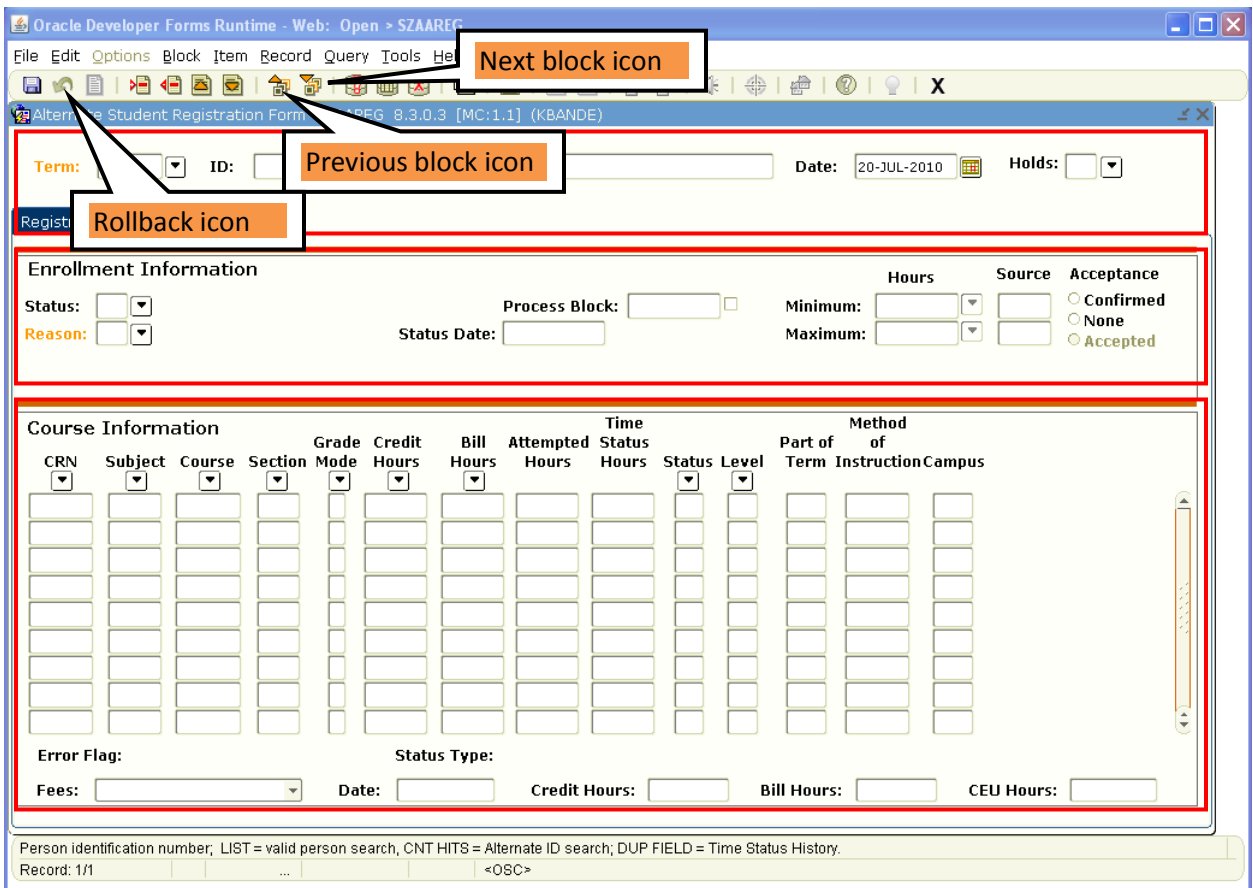

## **Key Block**

The very top part of the form is called a **Key Block**. This is where you will enter the Banner number of the person you are looking up. All forms have a key block. Notice the rest of the form is divided into what looks like blocks. A **block** is a section of the form that contains related information.

### **Fields**

A **field** is an area on a form where you can enter, query, change, and display specific information. Some fields in Banner allow you to type directly into the space provided to populate the data. However, many other fields only accept codes from a defined **List of Values (LOV).**

You can display the list of values for the specific field in several ways:

- 1. Click the **down arrow** beside the field
- 2. Double-click in the field itself
- 3. Press F9
- 4. Double-click on the desired value and it will be inserted into the field for you.

#### **Moving from Block to Block**

There are a few methods you can use to navigate from block to block within a form:

- 1) Select the **Next Block** or **Previous Block** icons from the Toolbar
- 2) Block > Next or Previous
- 3) CTRL + PAGE DOWN or PAGE UP
- 4) Click on the Tab you want to view

## **Auto Hint / Status Line**

The **Auto Hint** line is the grey line at the bottom of the screen. This is where the system will display error, processing and help messages. If Banner doesn't respond to your commands, check this line for instructions for how to proceed. Options available at any given time on a form or hints for correcting an error will be displayed here, so this line is one of the most important bars of the Banner form. The **Status Line** is also displayed at the bottom of a form and provides information about the number of records displayed and whether all records have been displayed. Make sure you use the scroll bar to view all possible records on a page before moving on.

## **Quick Reference Guide to Banner Keyboard Commands**

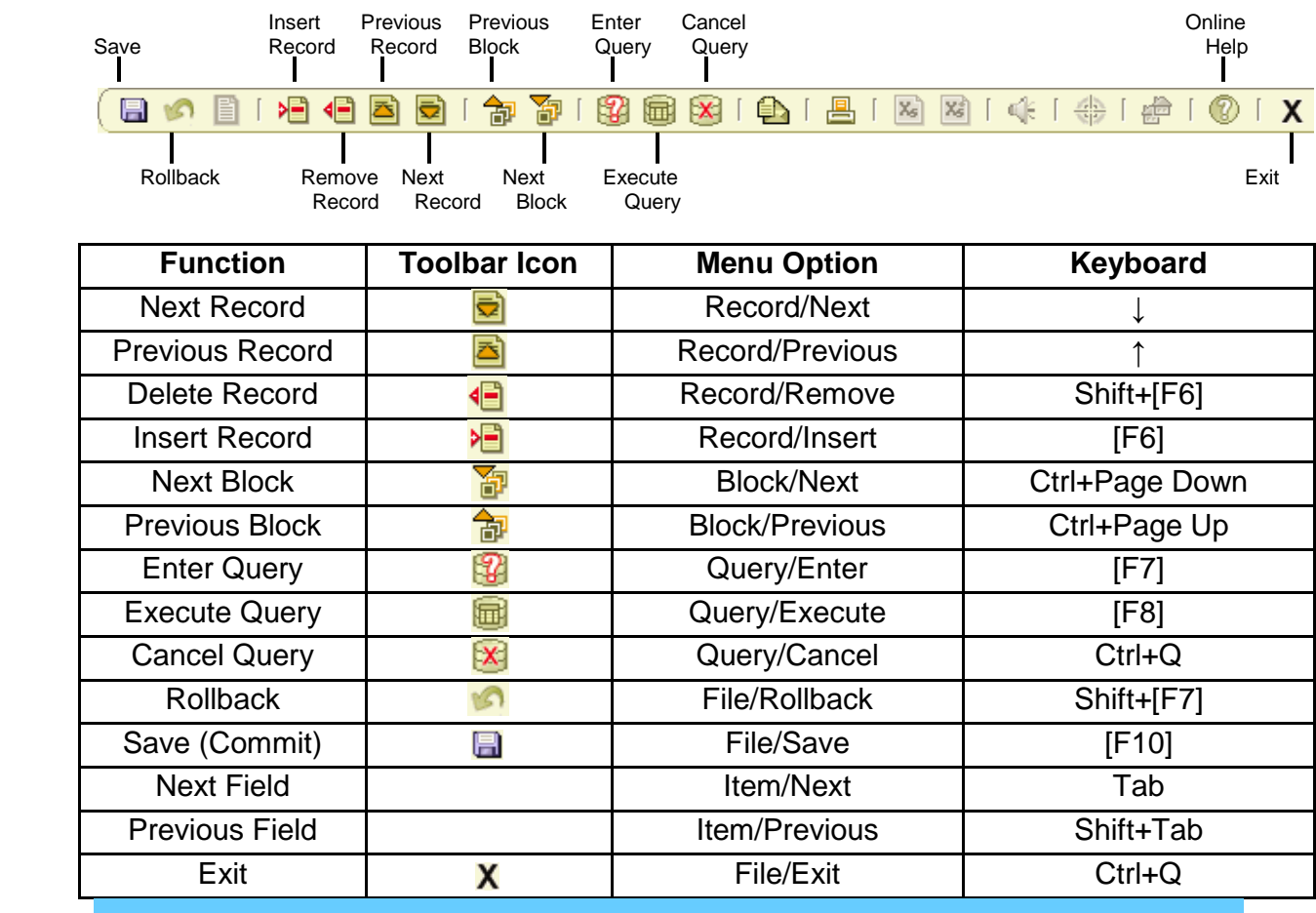

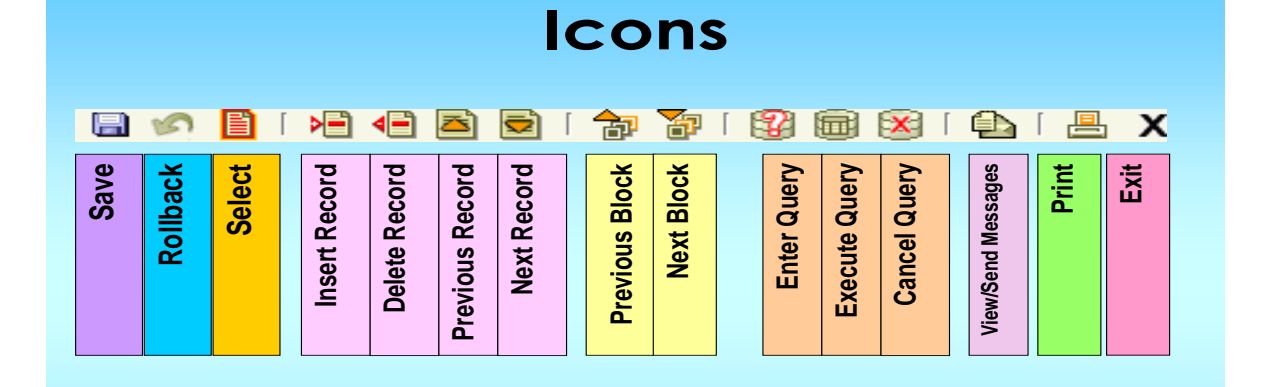

# **Working with Holds in BANNER**

**In order to view your business profile, insert STVORIG in the go to field. This form defines the business profile associated with the hold code on STVHLDD.** 

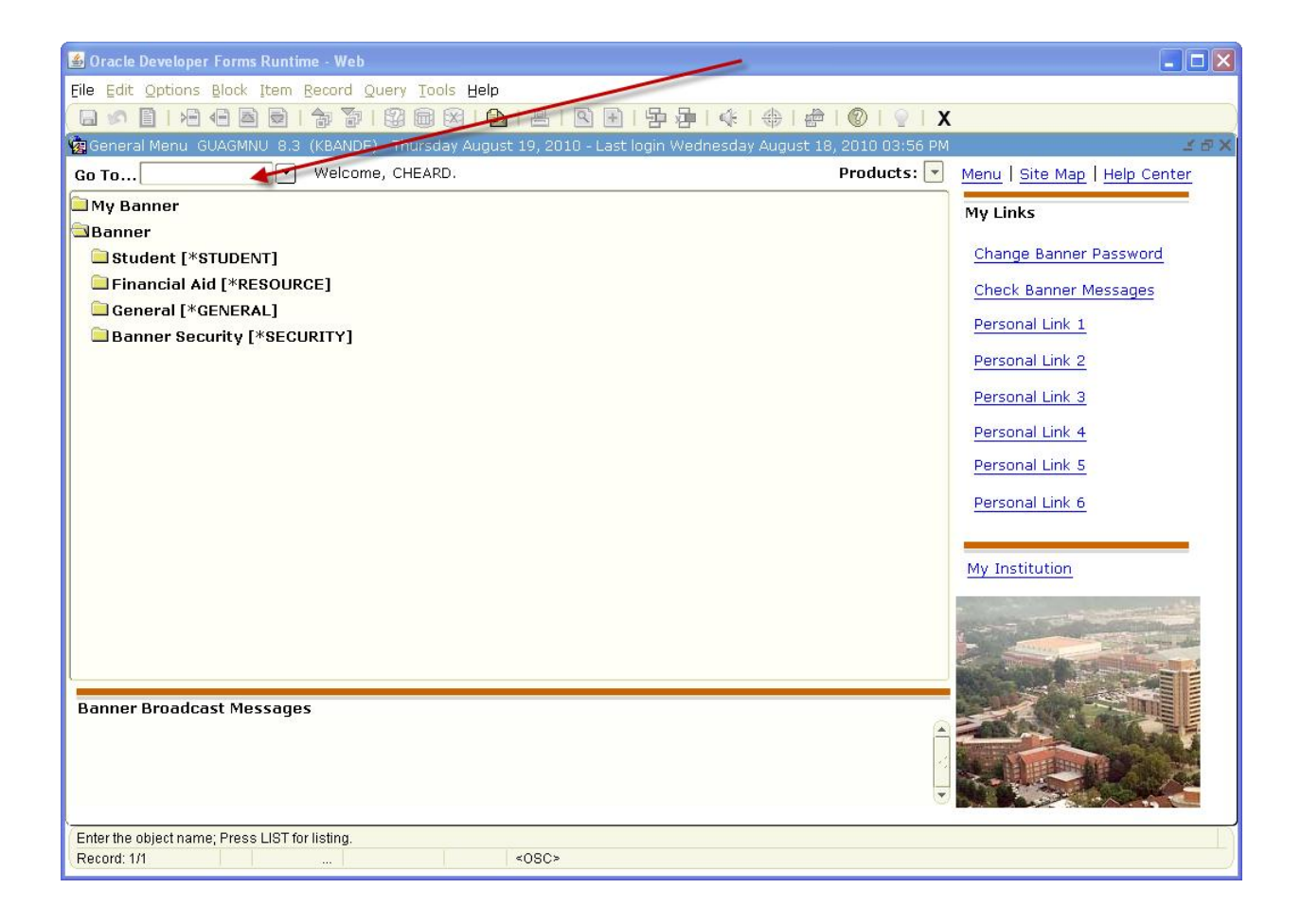

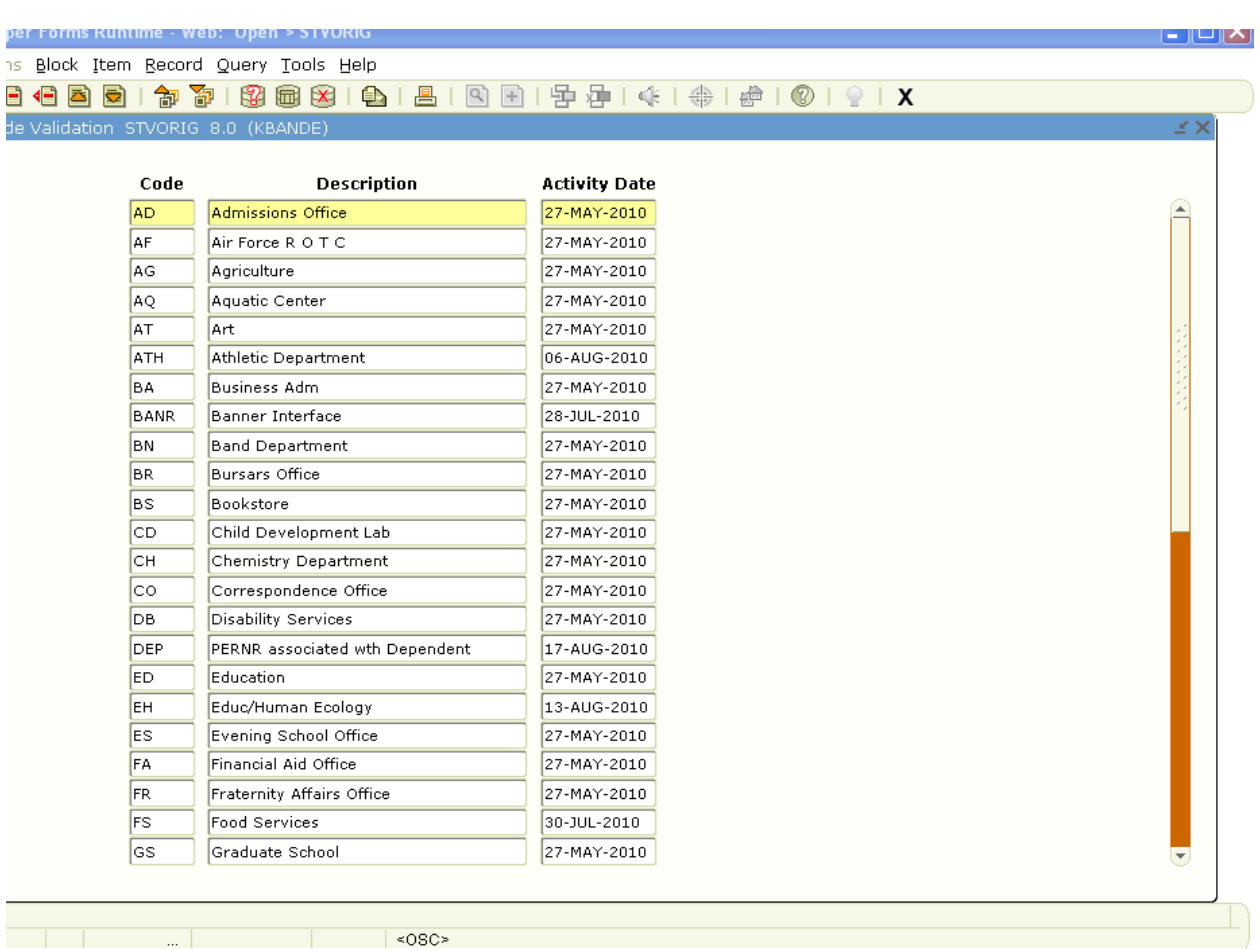

 $|$  <08C> ... |

 $\overline{1}$ 

T

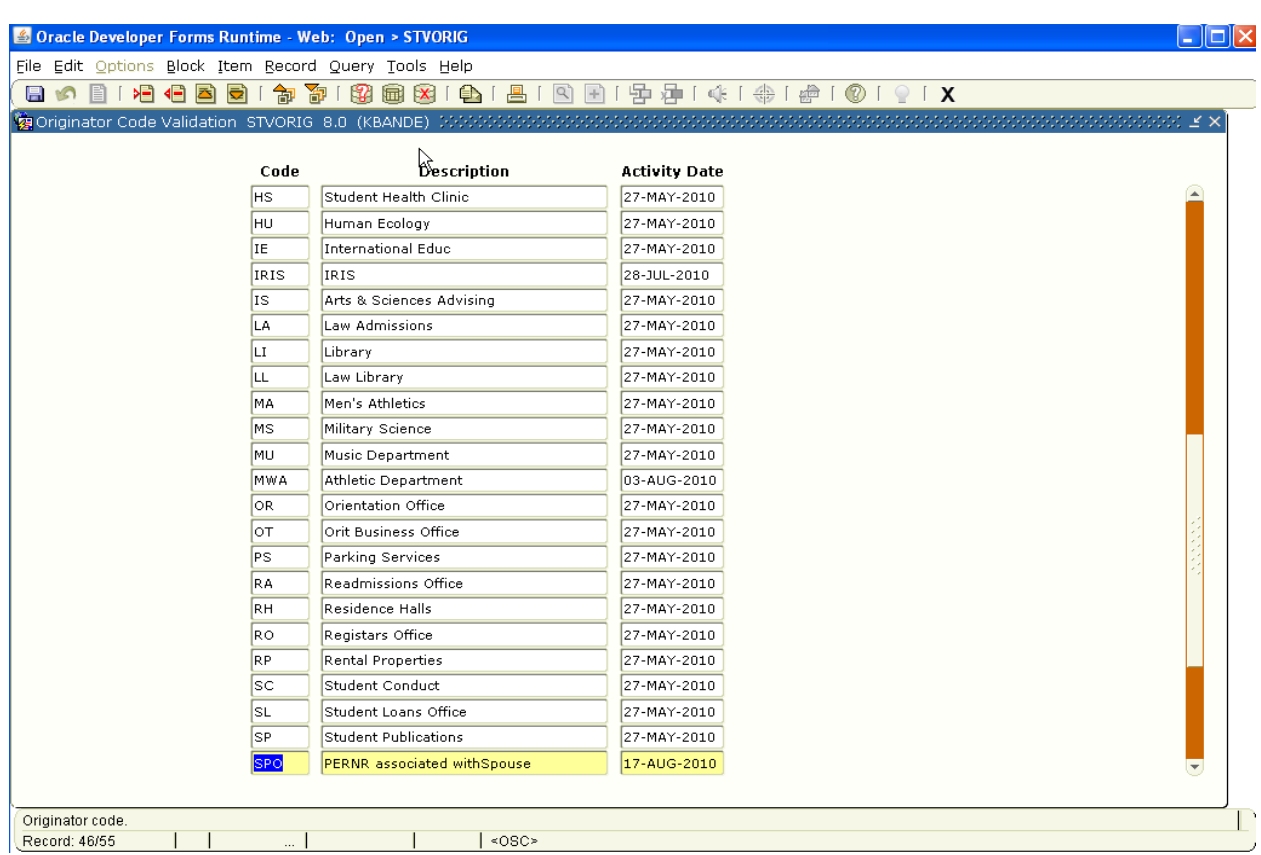

 $| \text{ } <$  080>

 $\overline{1}$ 

 $\overline{\phantom{a}}$ 

**Type in the go to field STVHLDD. This form identifies the hold type code referenced in the Academic History Module and is crossreferenced by the Hold Form (SOAHOLD) and Hold Query-Only Form.**

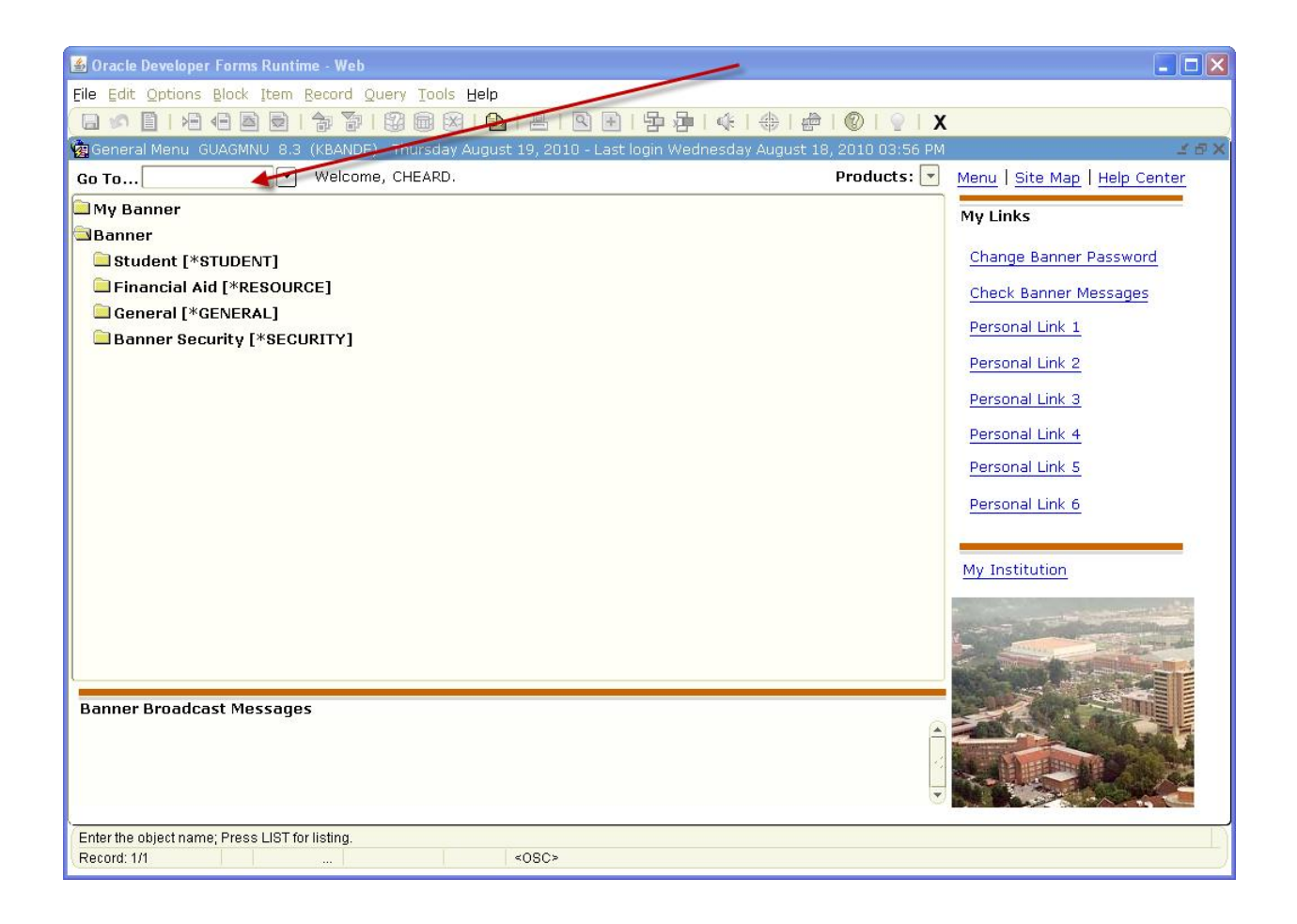

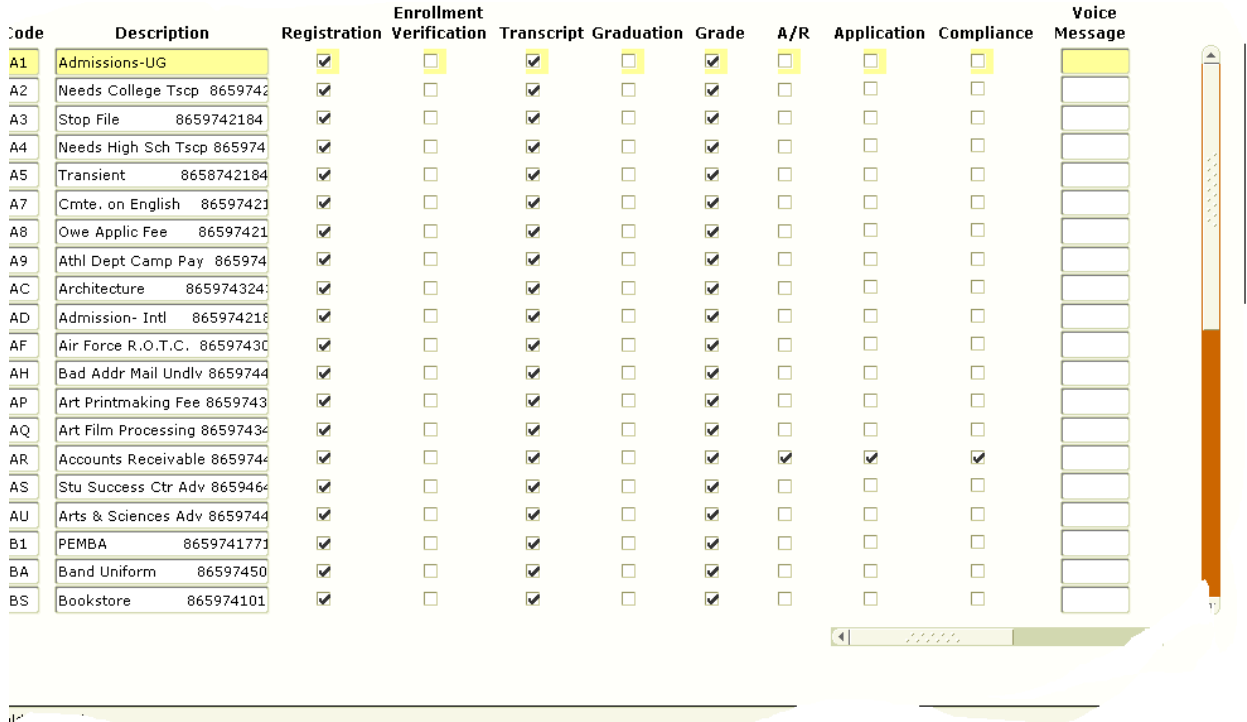

 $|$  <08C>  $\sim$   $\sim$   $\sim$ 

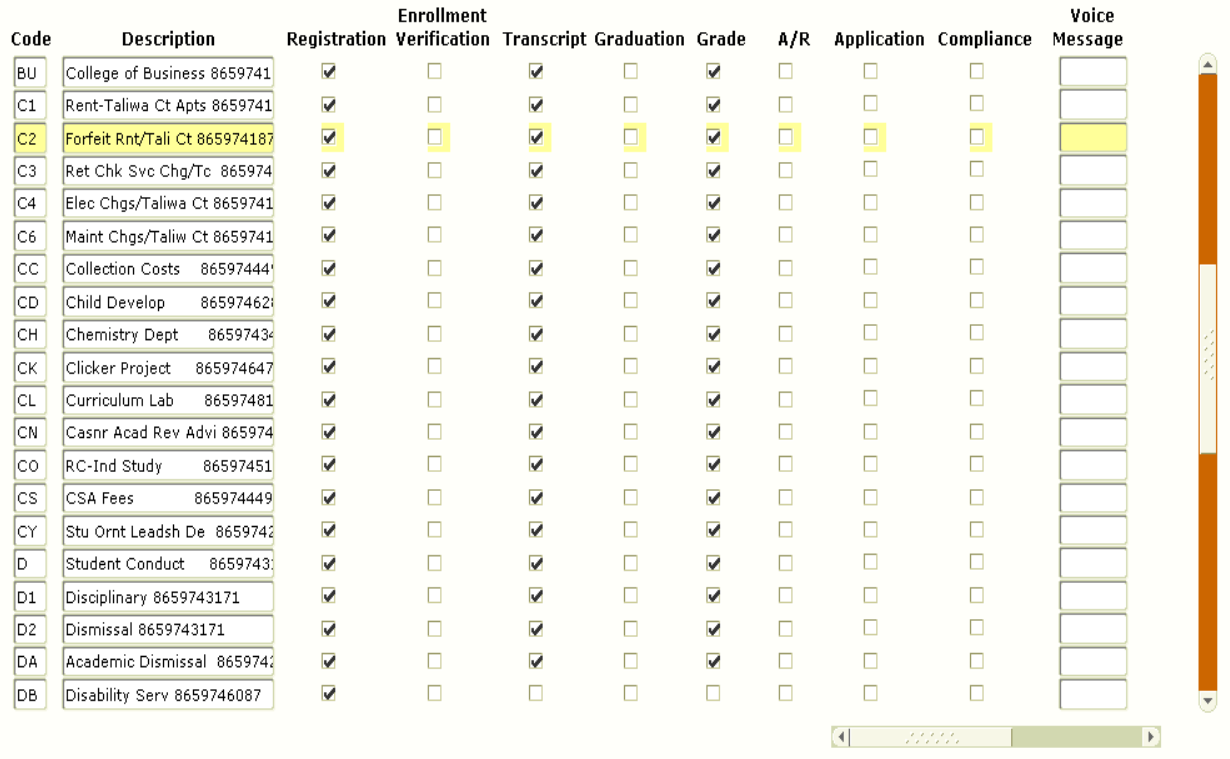

**In order to continue to look at the description continue to either use the bar on the right hand side or you may use the next record. By using the next record icon you are going to go down one value at a time.**

**As of 8/6/10, STVHLDD – HOLD CODES IN BANNER WITH BUSINESS PROFILES ASSIGNED FOR FGAC: You can see that multiple hold codes can be associated a Business Profile. In the example below, holds A1-PA are assigned to the Admissions Office Business Profile. This means that staff assigned to the AD Business Profile can only add and remove holds A1 – PA.**

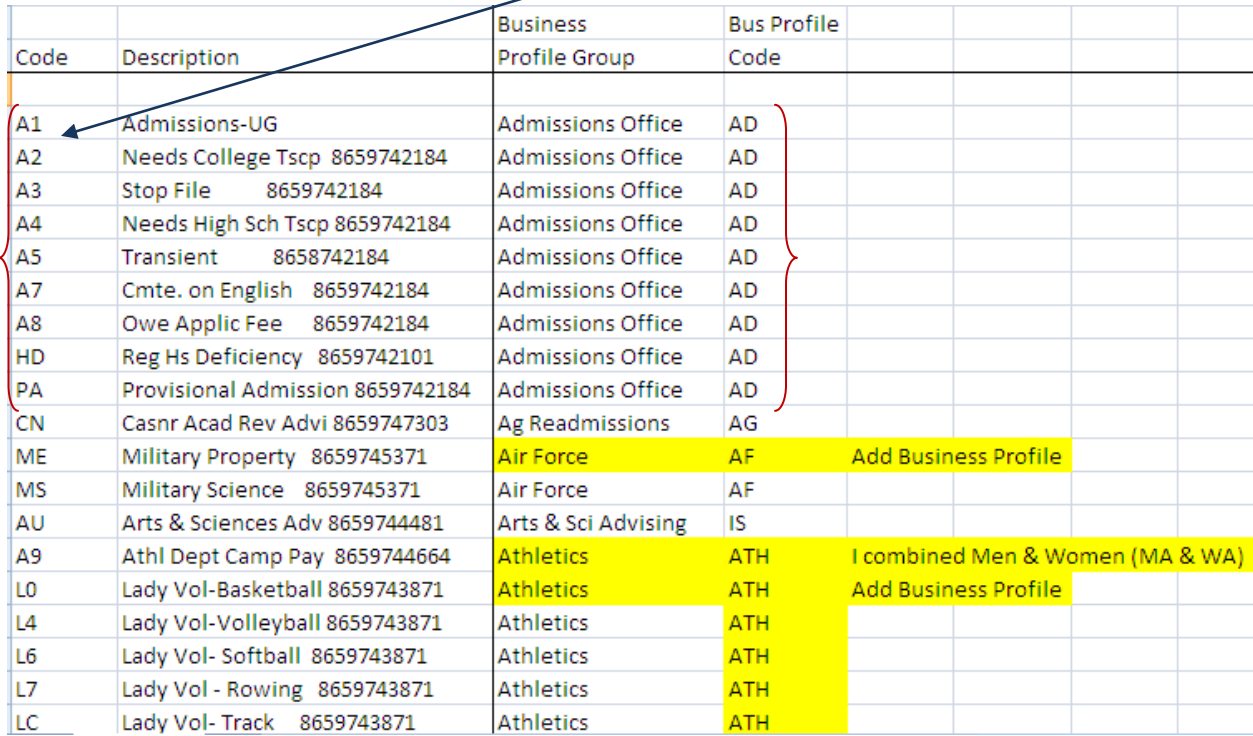

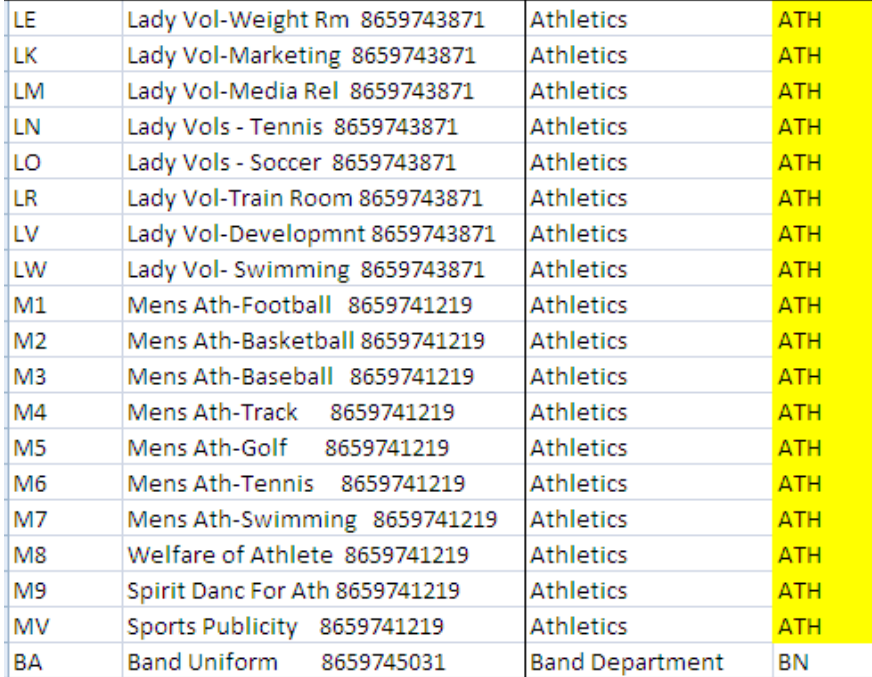

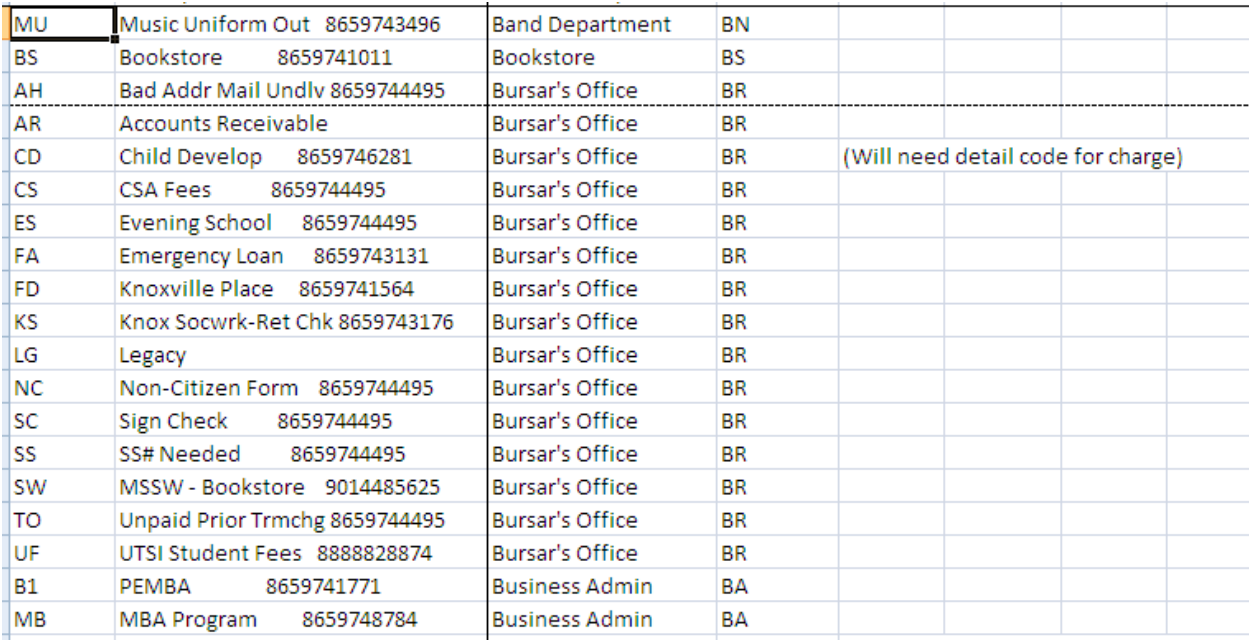

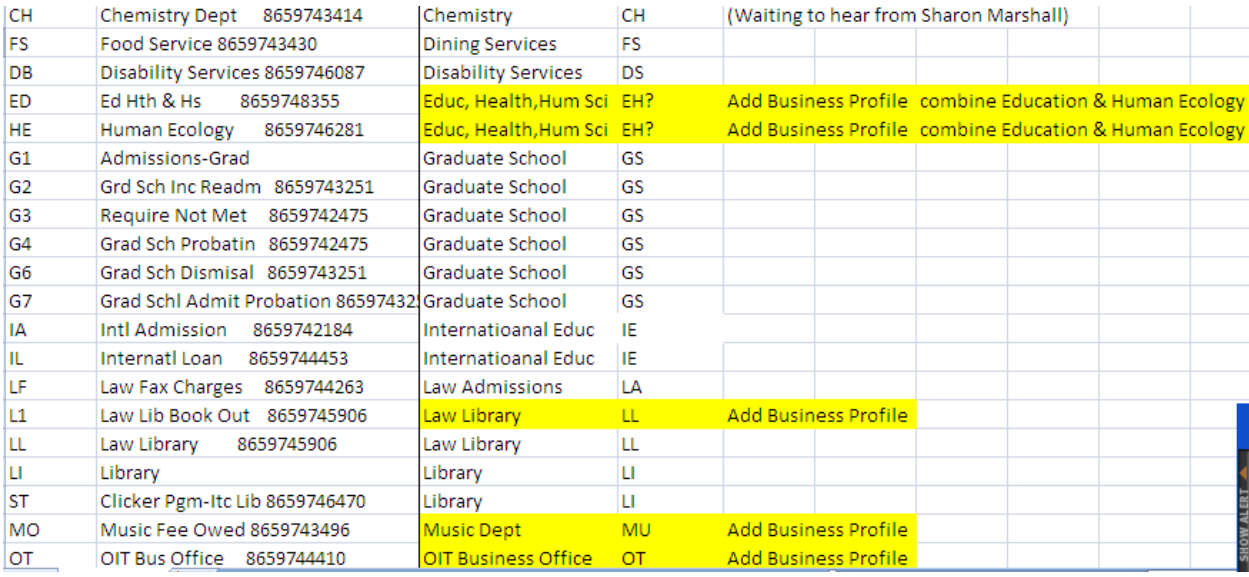

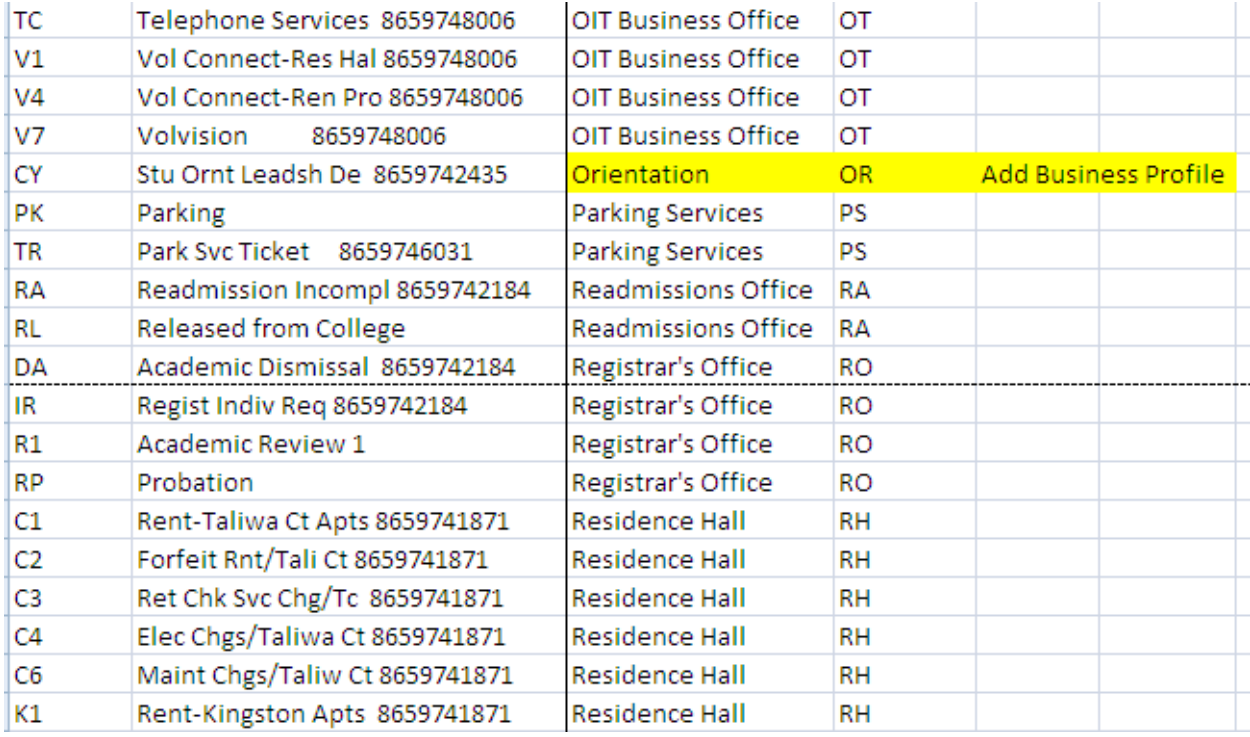

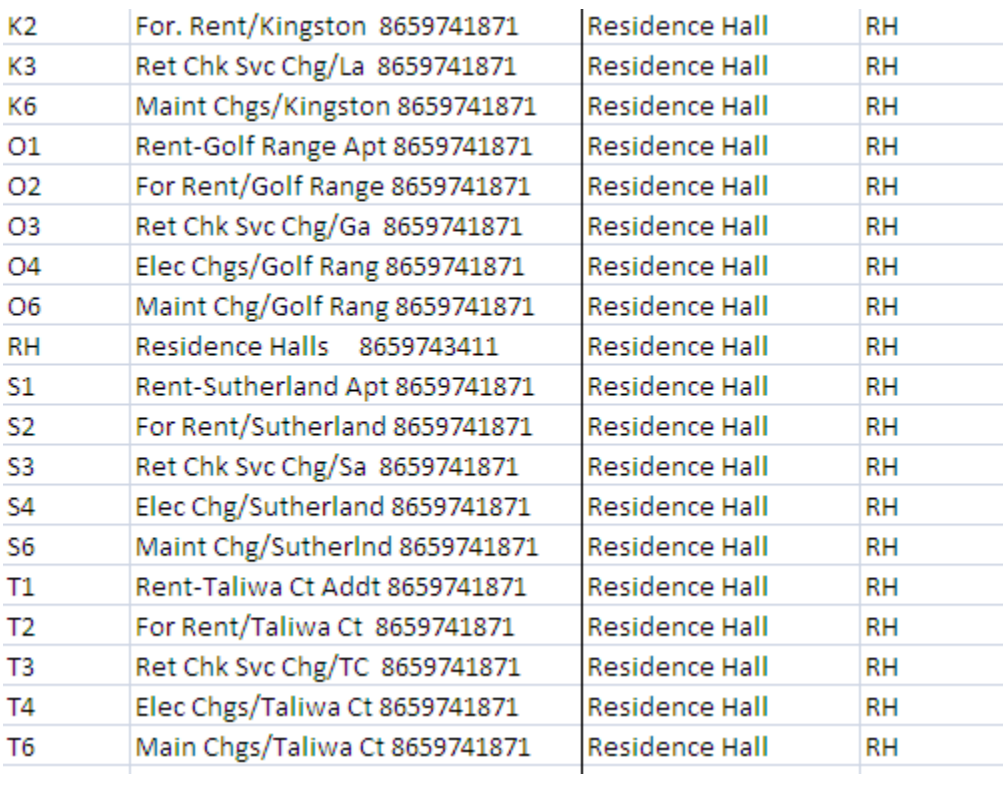

## **Applying for Access into Banner:**

**Before you can add/remove holds in Banner, you must first apply for access to Banner and the appropriate Business Profile Group. That form is forthcoming and will be available on the Registrar's Website at:**

**[http://registrar.tennessee.edu/forms/index.shtml.](http://registrar.tennessee.edu/forms/index.shtml)**

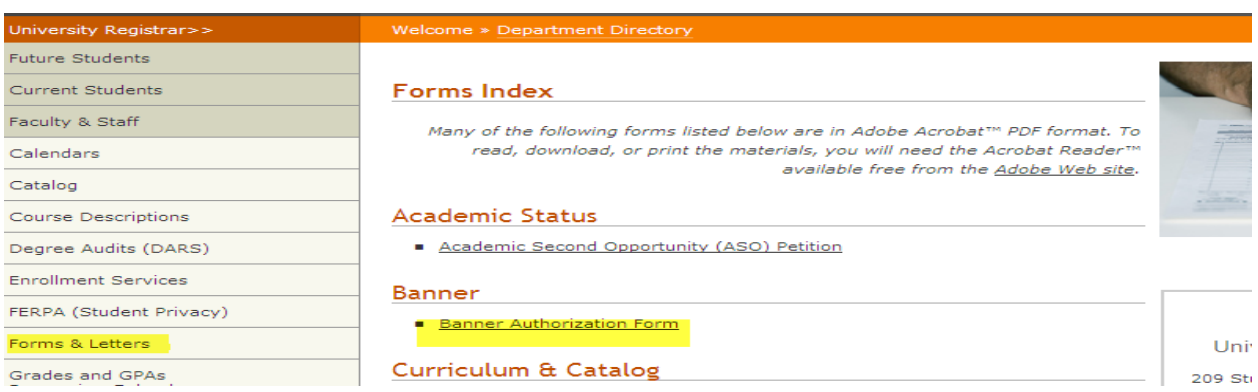

**After receiving proper authorization you will log into banner. Type in the Go to field (SOAHOLD).**

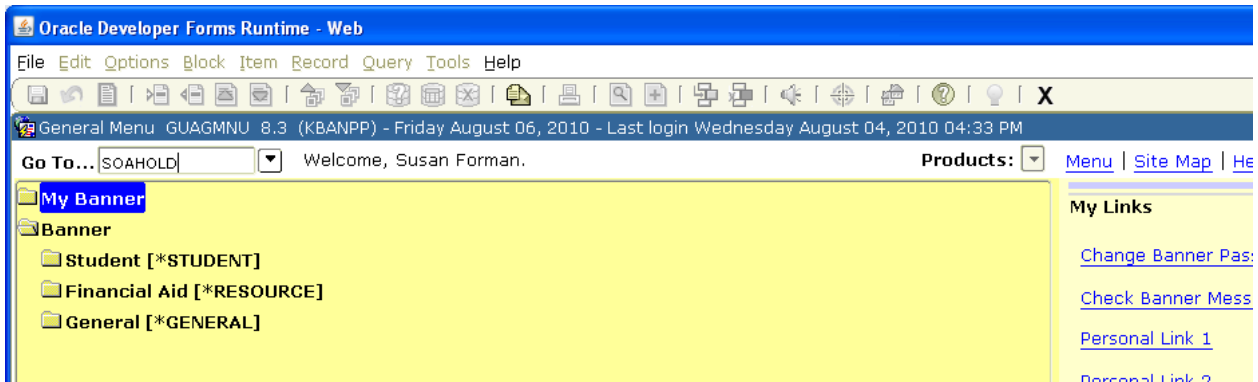

## **Or you can go through the menu path:**

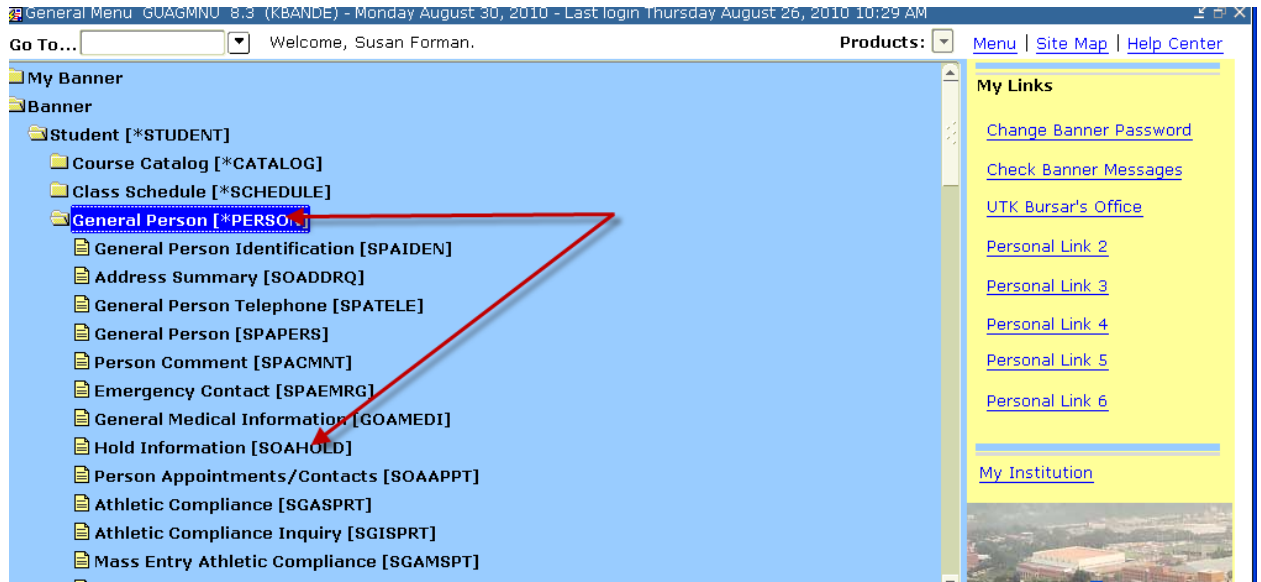

## Enter the student's ID#. You can also enter the student's netid in the ID

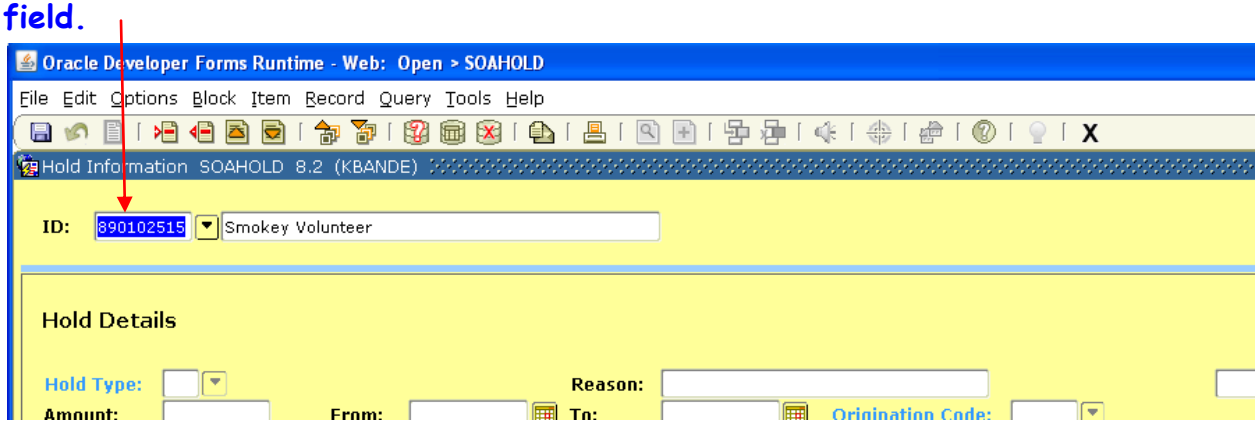

## **After the ID is entered, the students name will appear.**

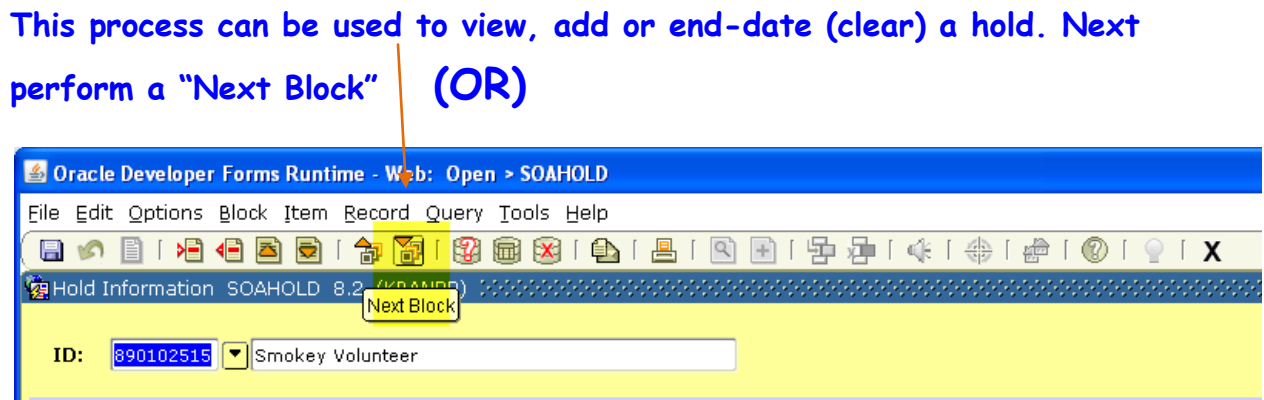

**You can also do a next block by Pressing "CTRL" and the "Page Down" keys.**

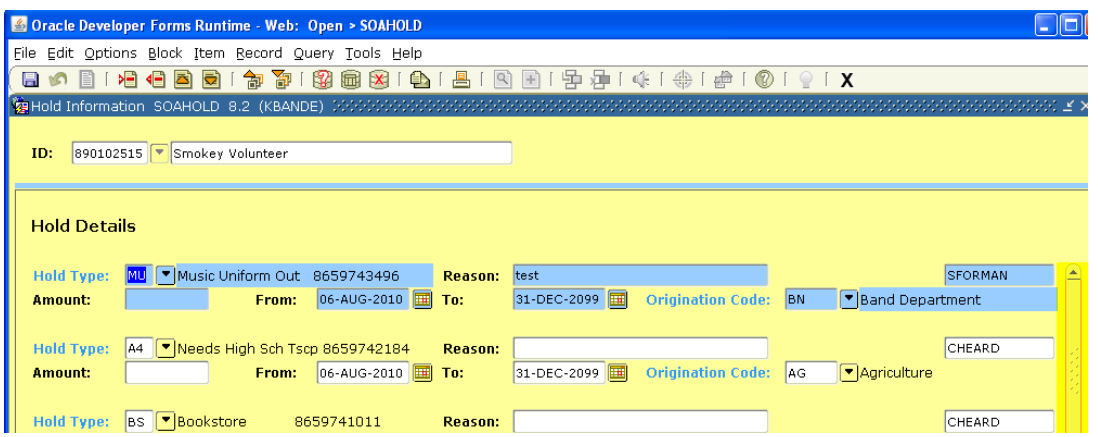

**When you do a next block, you will be able to see any current hold that the student has. This particular hold has a Hold End Date of "31-Dec-2099" which is considered the Banner End of Time date. These will all sort to the top of the form. You can scroll down through the active and enddated/cleared holds by using the scroll bar on the side of the form.**

## **To enter a hold:**

**Enter your Hold Code as given to you by the Bursar's Office or Registrar's Office. Since Smokey Volunteer has so many holds a new record must be created. Click on the on the "Insert Record" icon or pressing "F6".**

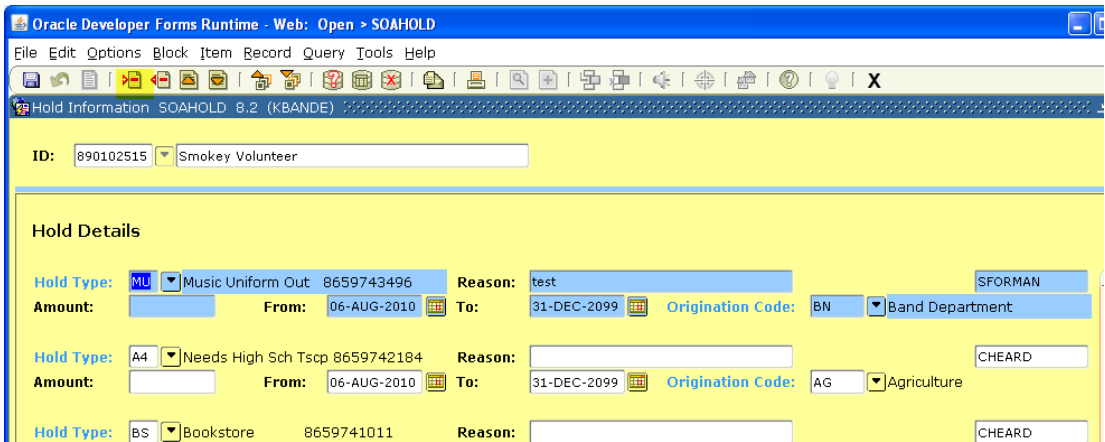

## **A blank line will appear in the form.**

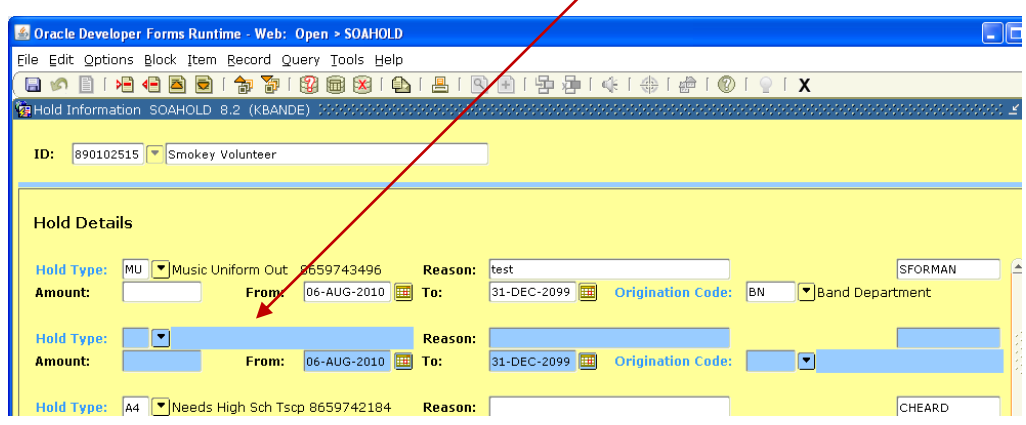

**We will use a Bursar's office code for examples. I have entered "CS" which is the hold code assigned to Student Fees. Enter the hold and press Enter.**

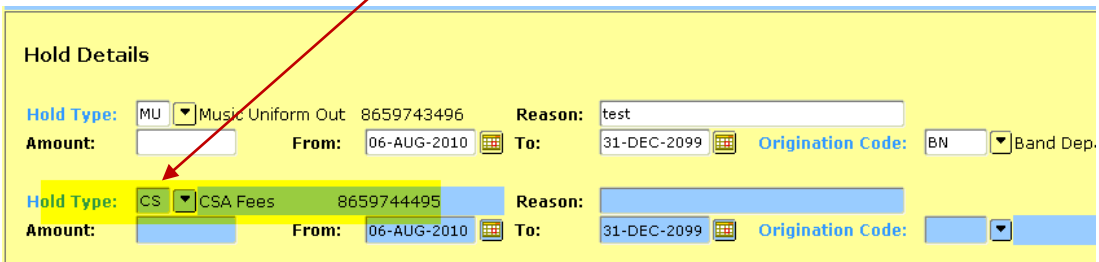

**If you wish to enter a reason, you can. This is a free-form field and can be used to tie to the record in your department. If you wish to enter an amount, you may. This is an informational ONLY field and is not used for collection purposes.**

**The FROM: date will default in "current date" for a new hold. The TO: date will default to Banner End-of-Time, 31-Dec-2099.** 

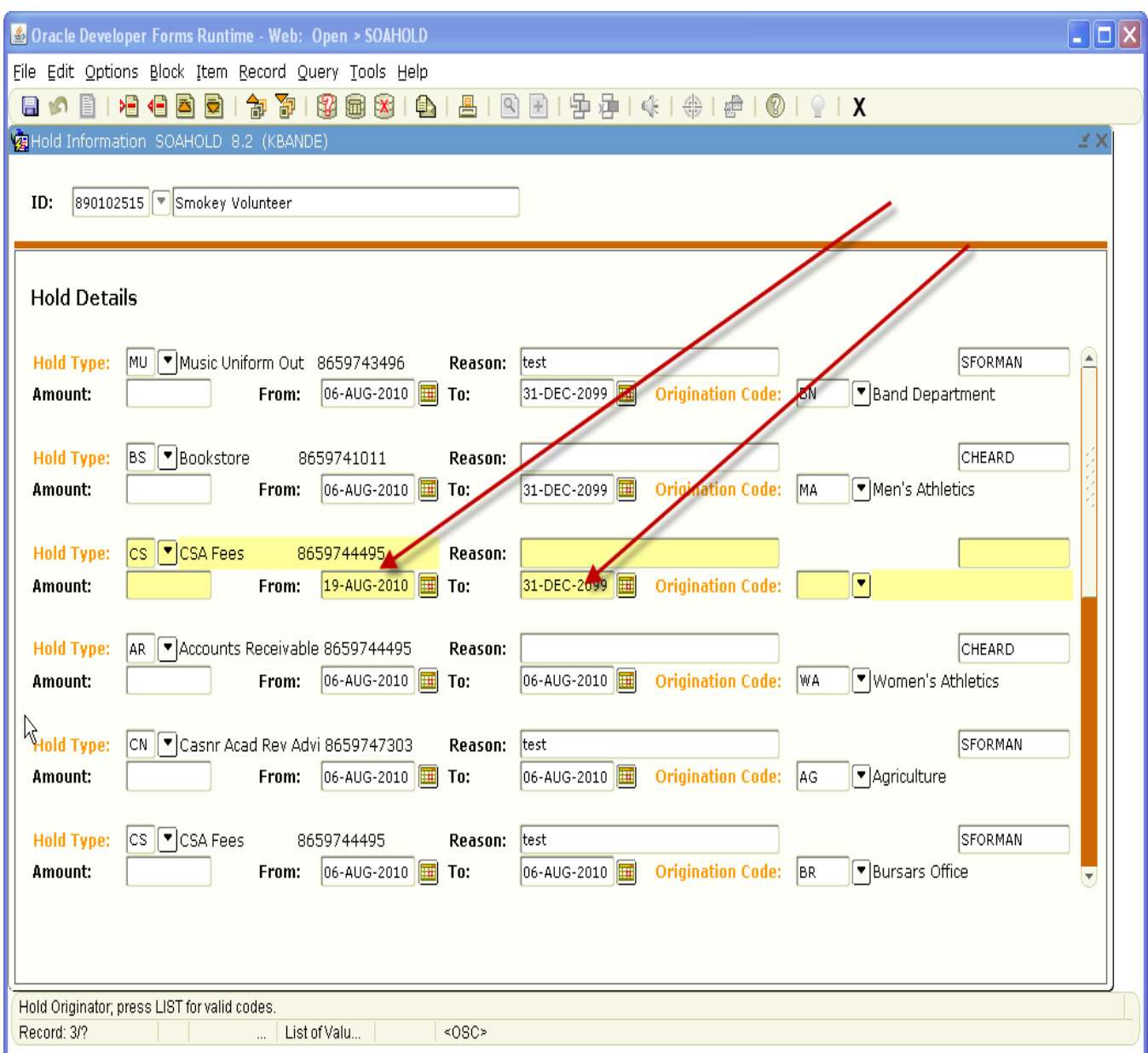

**The only thing you have to enter other that Hold Type code is the Origination Code. This code is the code assigned to your Business Profile. Since I am entering a hold code as an employee of the Bursar's Office, I will click on the drop-down arrow and choose Bursar's Office.** 

**If you know the code, you can just enter the code in the box.**

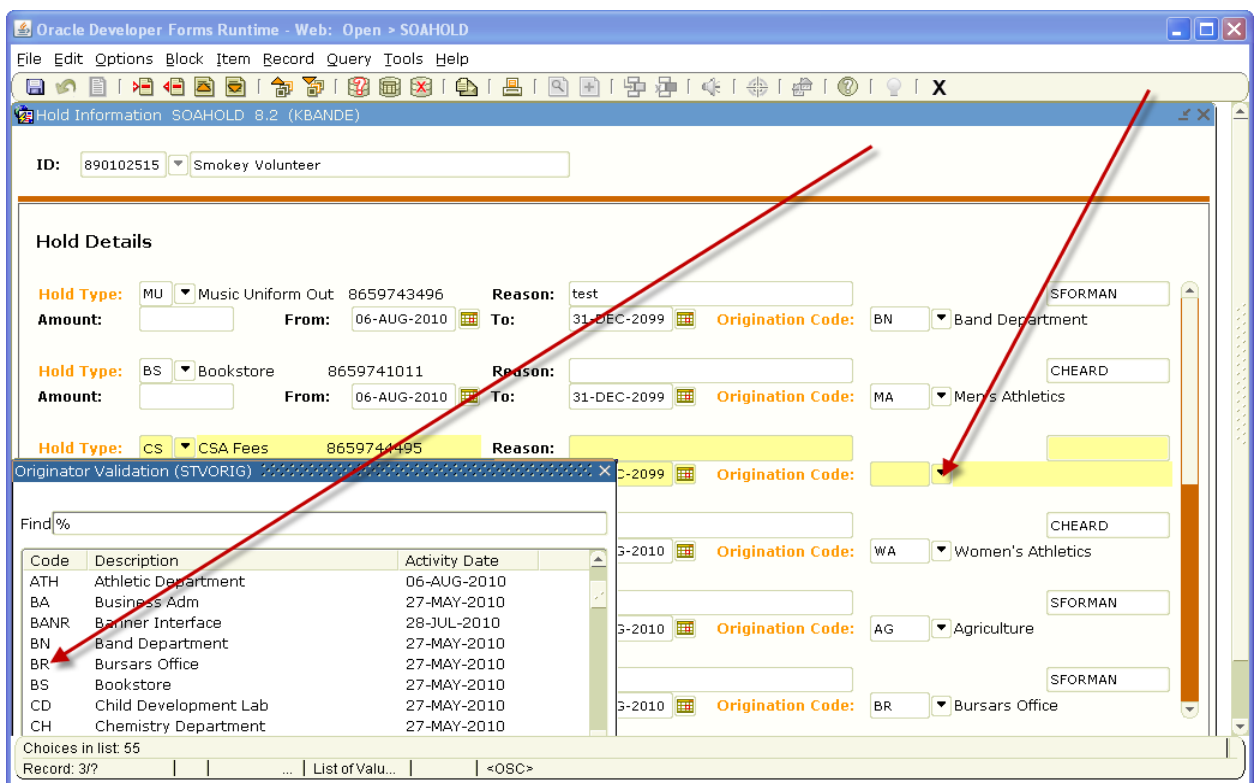

**Once the code is selected from the table by double-clicking or entered in the box, your screen will look like this:**

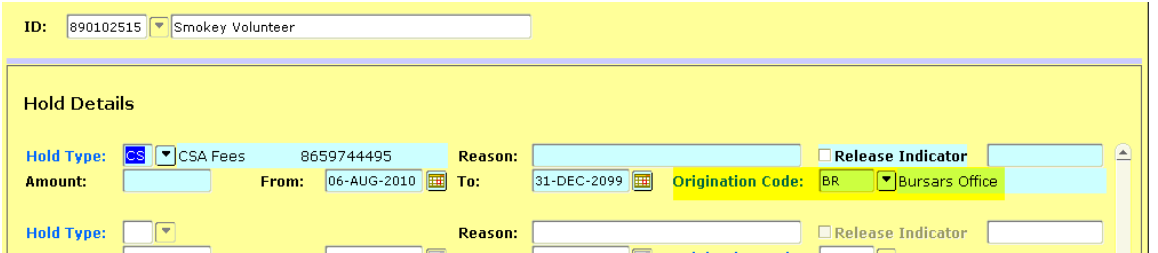

**Important: In order for the hold to be saved you must save the entry by clicking the save icon . This will save the hold to the student's account.**

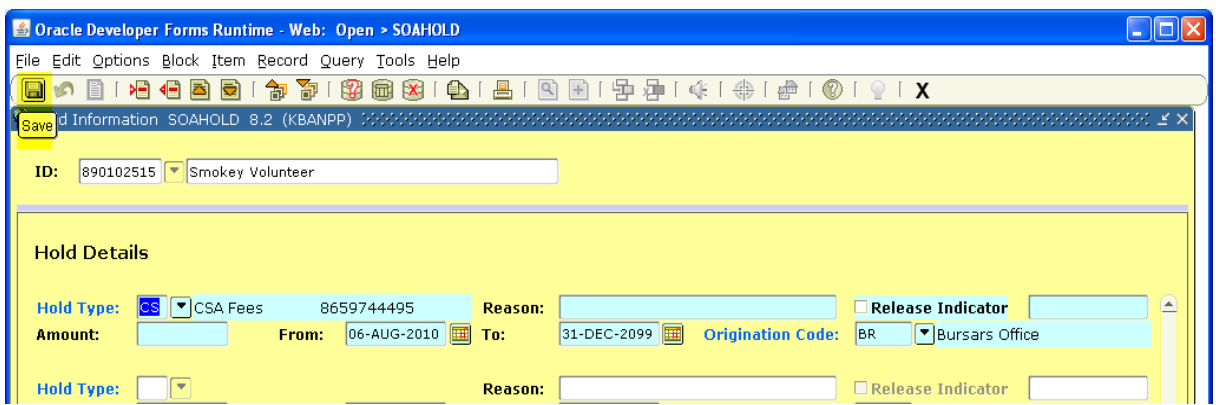

**You may also save a record by pressing "F10". The way you know the student has a hold when viewing SOAHOLD is look at the "TO" date of the hold. If the date is the current date or earlier, the hold is no longer in effect.**

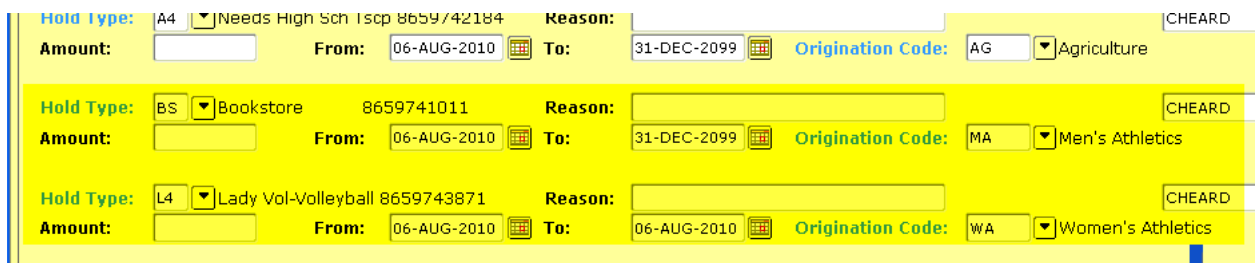

**In looking at the 2 holds above, the "BS" hold is still in effect because the "TO" date is 31-Dec-2099. The "L4" hold is cleared because the "TO" date is 8/6/10.**

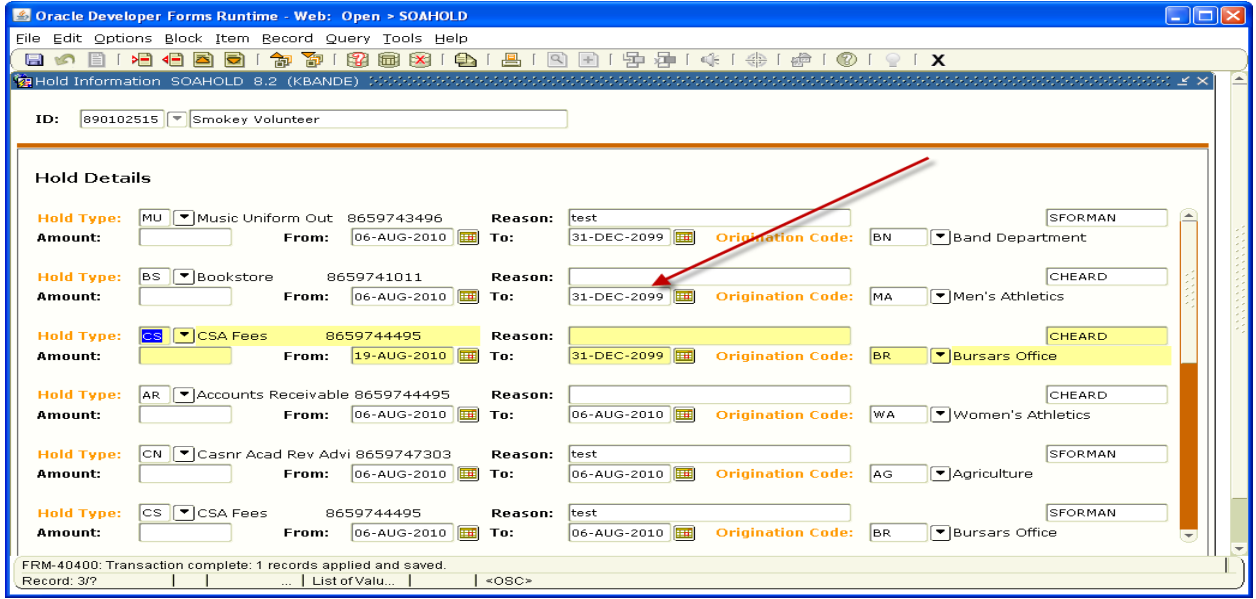

**Holds are not removed from a student's record. The holds are end dated.**

## **Clearing a Hold from a Student's Record:**

**To clear a hold or "end-date" a hold in Banner, you will go into the student's record as previously discussed. You will go to the hold code that you have been assigned and change the "TO" date to the current date.**

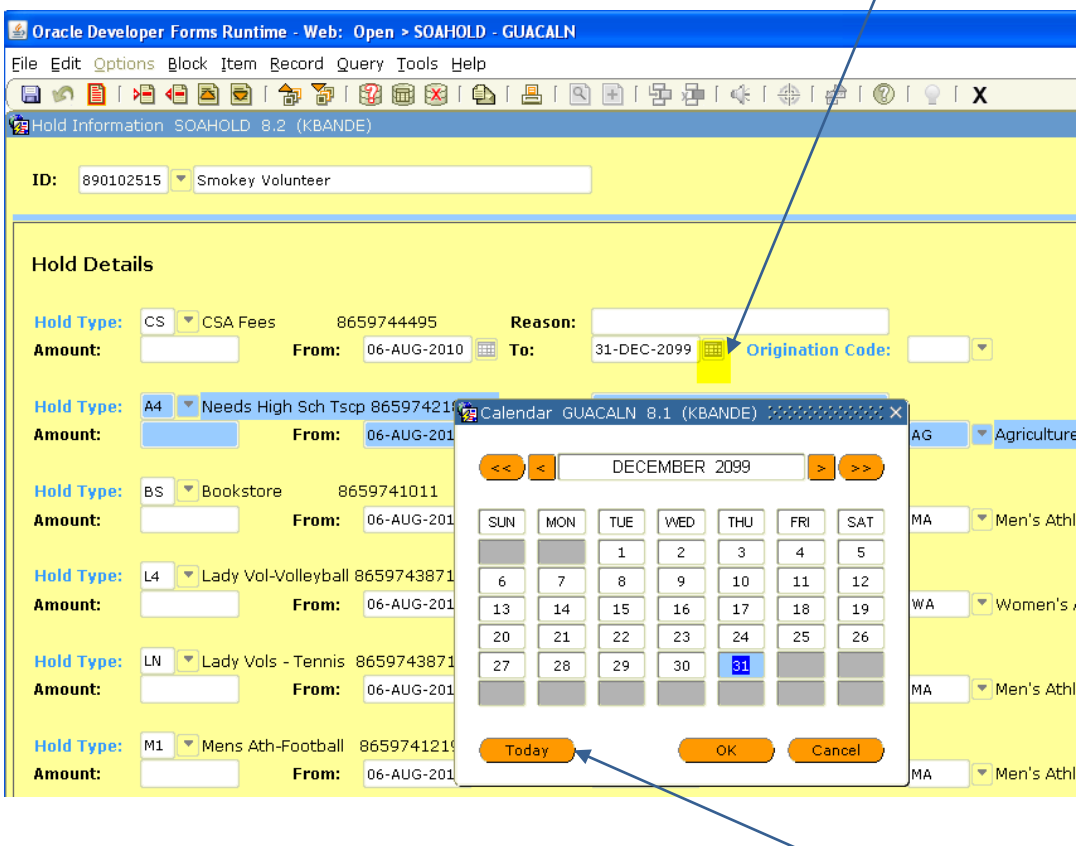

**Click on the calendar to the right of the TO date block:**

**Next click on the "Today" button on the Calendar.**

**The calendar will change to the current date:**

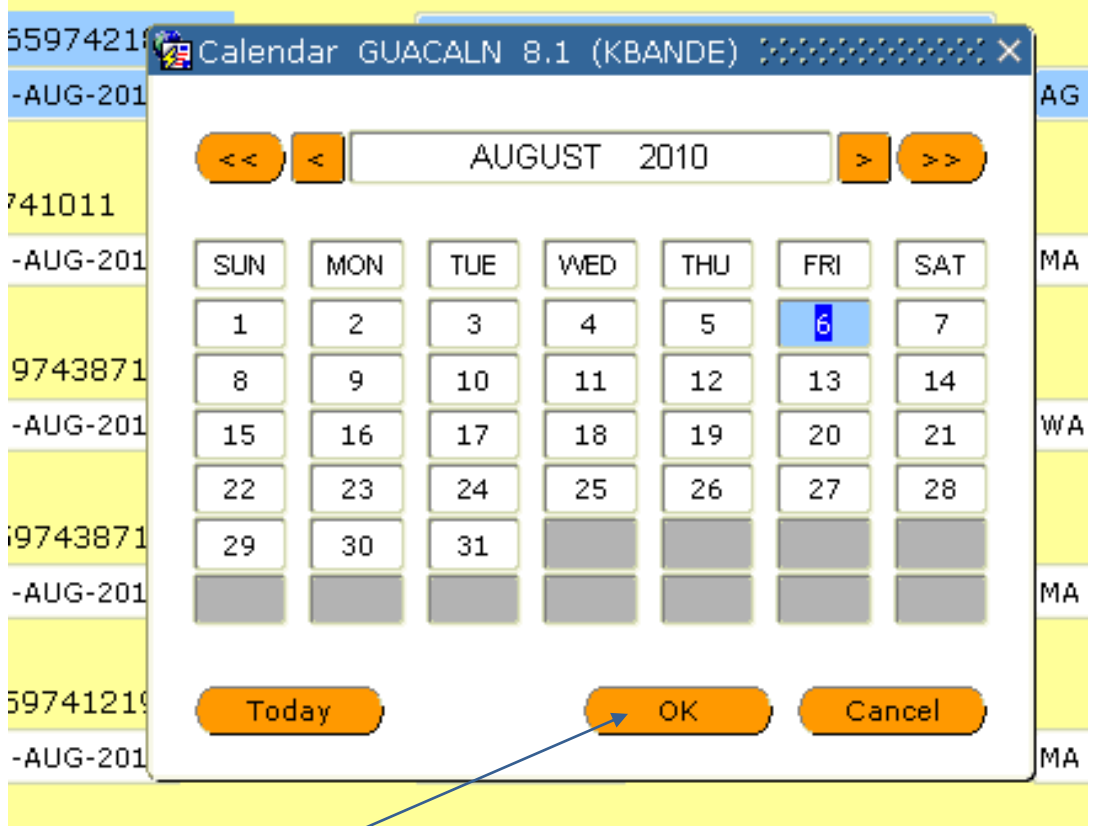

**Click the "OK" button. The current date will populate the TO date block instead of the Banner End-of-Time date.**

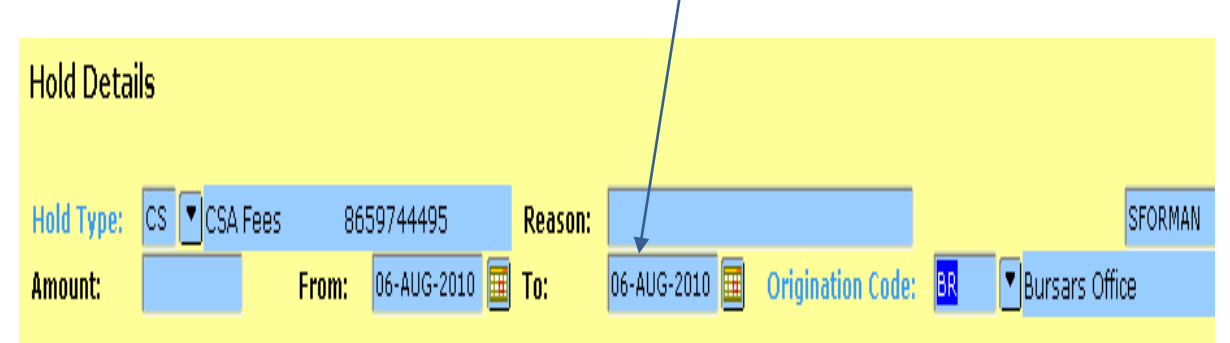

**Now you need to save the record as previously instructed. The next person who views this record will see the "CS" code has move down in the list as shown in the next print screen.**

**You can exit the form by clicking on the "X" or you can "Roll Back" to the beginning of this form by clicking the "Roll Back" Button.**

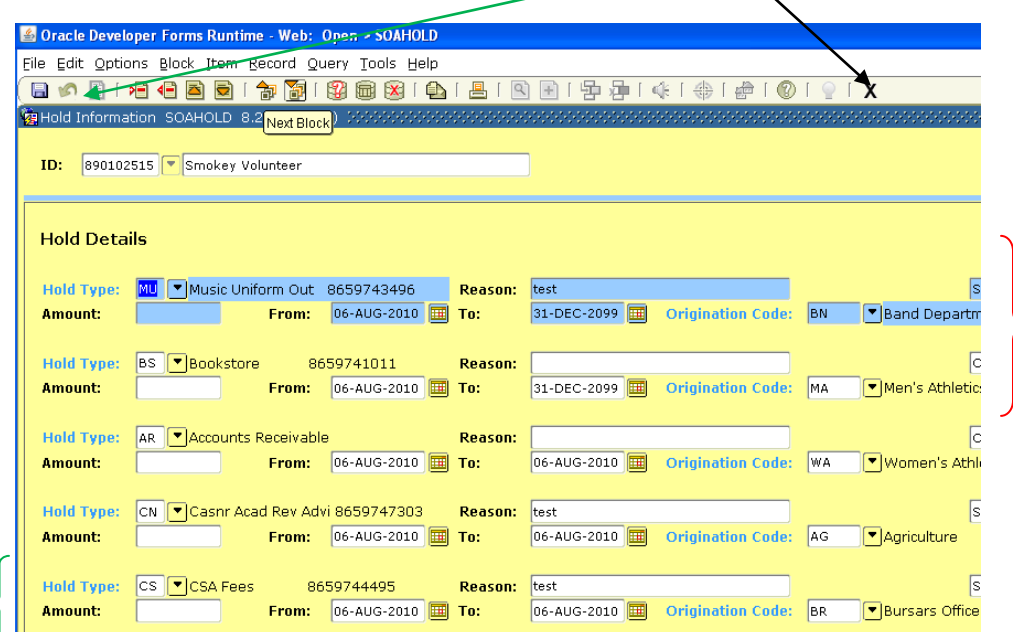

**The red bracket shows current holds and the green bracket with the smiley face shows holds that have been cleared or end-dated.**

## **Exiting a form**

**To exit the any Banner form click the X (Exit button).**

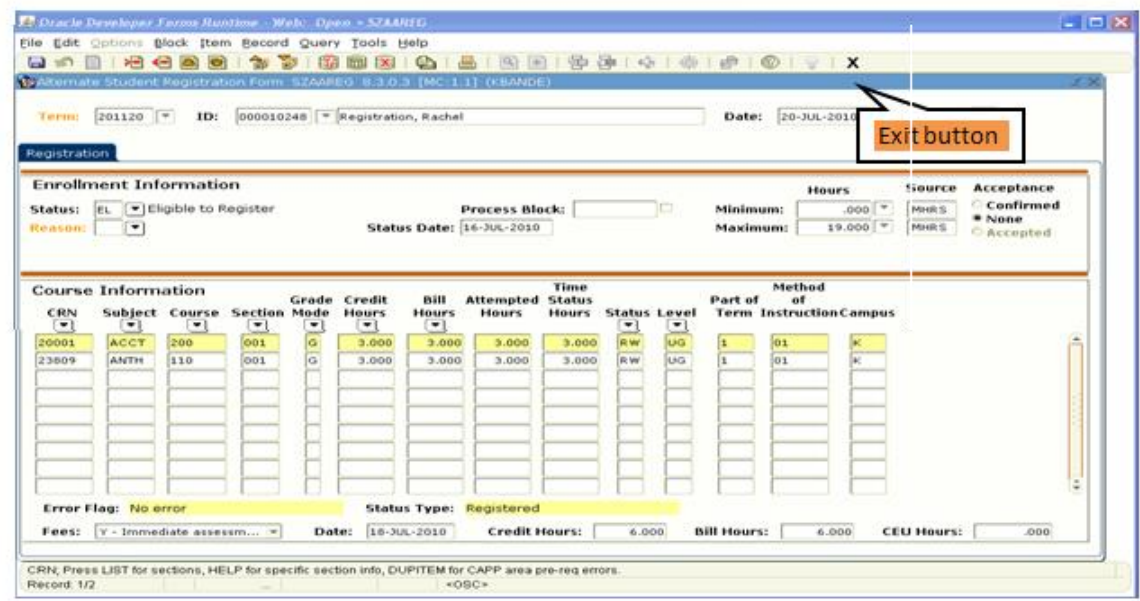

35

**To review a student's account, you may go to TSAAREV if you have the proper access. You can see if a student has active holds by looking in the hold box as highlighted below:**

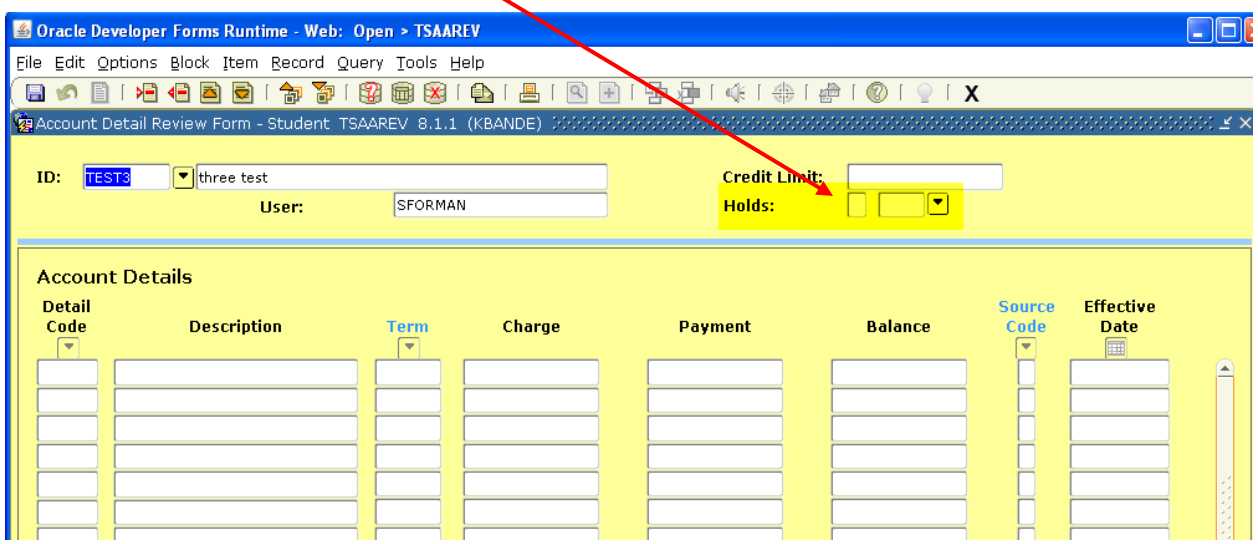

**You may also, if you have the proper access, go to SZAAREG. Holds are indicated in the highlighted box:**

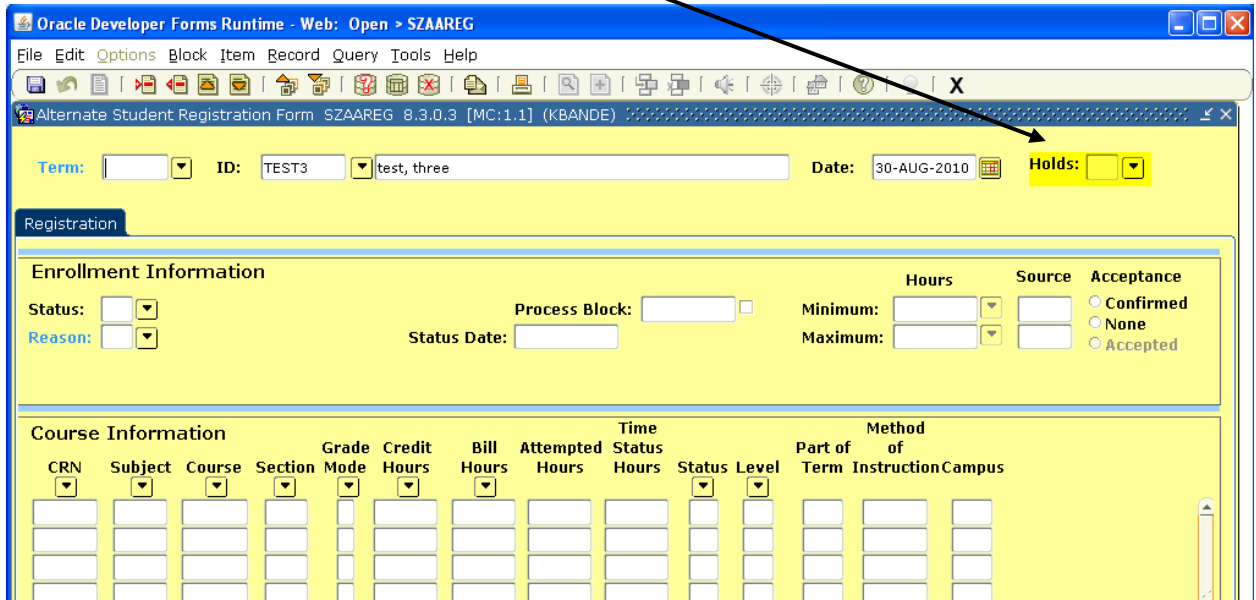

**Your access in Banner will be based upon your job classifications.**

#### **What does the form name mean?**

Every form has an abbreviated 7 character form name. Most of the time, forms are referred to by this 7 character form name.

- Position 1 Identifies the Banner product owning the form, report, process or table.
	- $\circ$  G = General
	- $\circ$  S = Student
- Position 2 Identifies the application module owning the form, report, process or table. Is unique to the product identified in position 1
	- $\circ$  G = General
		- $\textbf{E} =$  Event Management
		- $\bullet$  J = Job Submission
		- $\blacksquare$  L = Letter Generation
		- $\bullet$  O= Overall
		- $\bullet$  P = Purge
		- $\bullet$  S = Security
		- $\textbf{I} = \text{Validation form}/\text{table}$
		- $\bullet$  U = Utility
	- $\circ$  S = Student
		- $A =$  Admissions
		- $\bullet$   $C =$  Catalog
		- $\textbf{E} =$  Support Services
		- $\cdot$  F = Registration/Fee Assessment
		- $\bullet$  G = General Student
		- $\cdot$  H = Grades/Academic History
		- $\bullet$  I = Faculty Load
		- $\textbf{L} =$  Location Management
		- $\bullet$  M = CAPP
		- O= Overall
		- $\textbf{P} = \textbf{Person}$
		- $\blacksquare$  R = Recruiting
		- $\bullet$  S = Schedule
		- $\textbf{F} = \text{Validation form}/\text{table}$
- Position 3 Identifies the type of form, report, process or table.
	- $\circ$  A = Application
	- $\circ$  B = Base Table
	- $\circ$  I Inquire
	- $\circ$  P = Process
	- o R Rule Table, Repeating Table, Report or Process
	- $\circ \ \ \mathbf{V} = \mathbf{Validation}$
	- $\circ$  M = Maintenance
- Position 4, 5, 6, 7 Identifies a unique four-character code for the form, report, process or table.
	- $\circ$  \*\*\*IDEN = Identification
	- $\circ$  \*\*\*PINC = Position Incumbent
	- $\circ$  \*\*\*STDN = Student Relation
	- $\circ$  \*\*\*PERS = Person